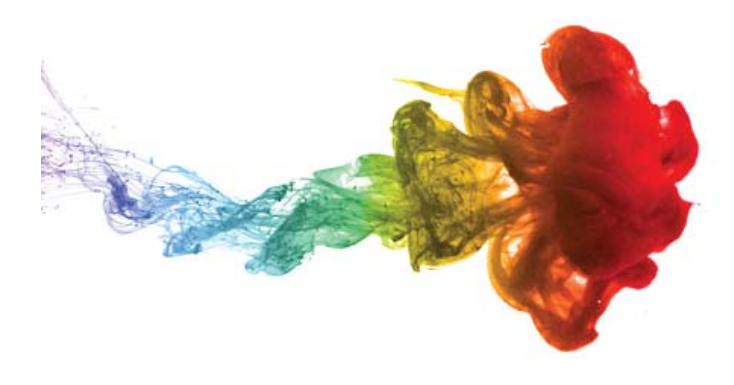

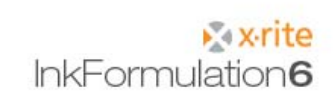

# **Primeros pasos**

# Visión general

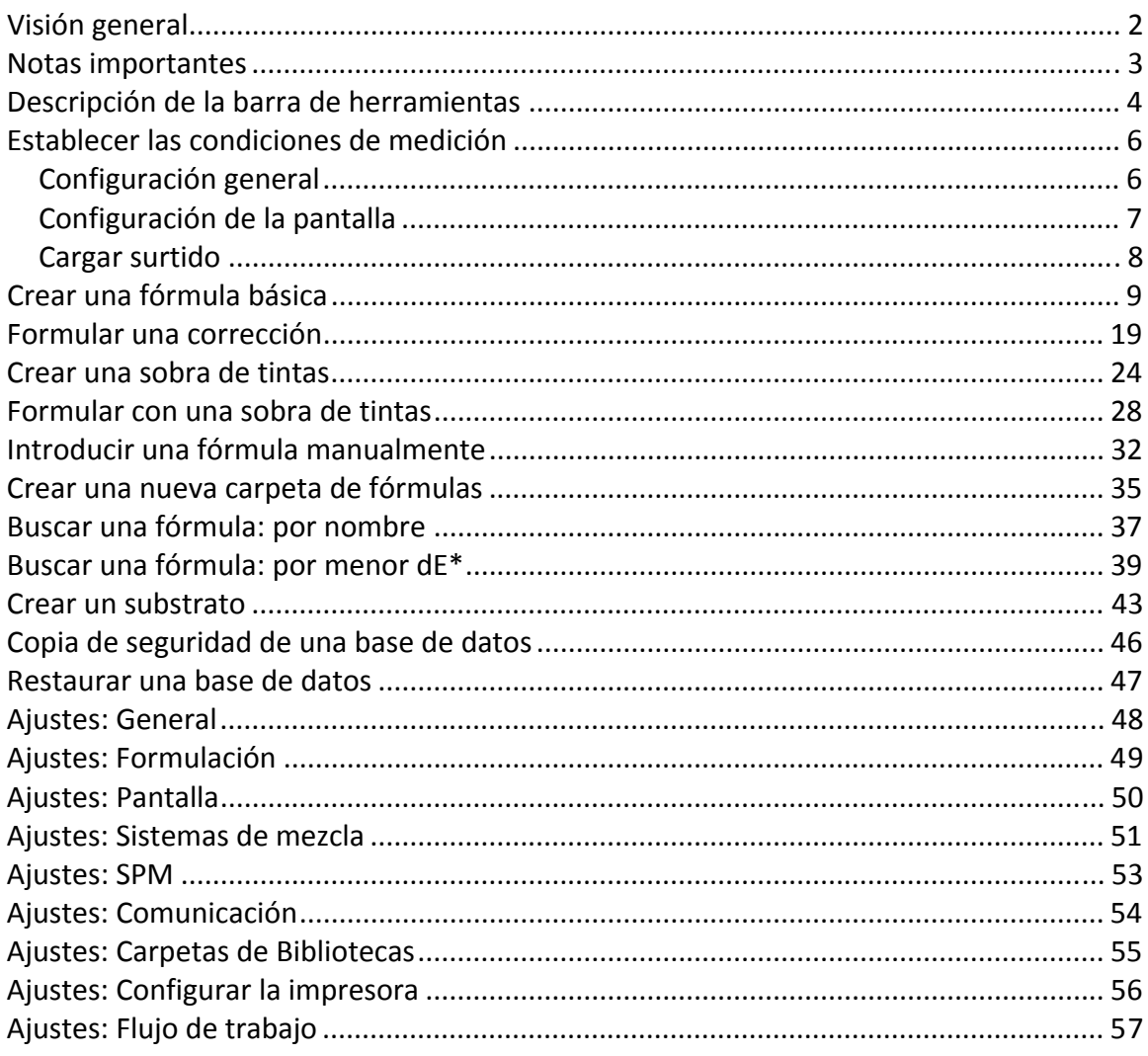

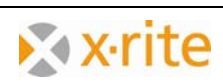

#### **Notas importantes**

- 1. En esta descripción se encuentra una visión general acerca de las funciones más importantes del software InkFormulation 6.
- 2. Nuestro principal objetivo es explicarle las funciones esenciales del software por medio de ejercicios.
- 3. Dichos ejercicios se pueden realizar sin ningún tipo de dispositivo de medición. Los colores se organizan según los surtidos que estarán disponibles con la nueva instalación del software.
- 4. Las imágenes fueron creadas según la versión del fabricante con todos los módulos. Dependiendo de la versión instalada, puede que algunos símbolos o elementos de los menús no estén visibles. Esto es irrelevante ya que no se utilizaron módulos especiales.

Marcas comerciales X-Rite ColorQuality™ y X-Rite InkFormulation™ son marcas comerciales de X-Rite, Incorporated.

Windows es una marca comercial registrada de Microsoft Corporation.

Copyright 2010 by X-Rite®

Todos los derechos reservados. Queda expresamente prohibido copiar, transformar o traducir los materiales más allá del alcance de los derechos de autor sin previa autorización escrita.

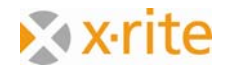

## **Descripción de la barra de herramientas**

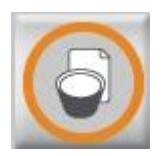

**Fórmula básica**  Crear una fórmula nueva

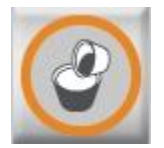

**Fórmula de ajuste**  Ajustar una fórmula existente

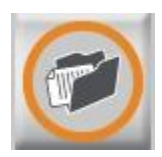

**Cargar fórmula**  Recuperar una fórmula existente

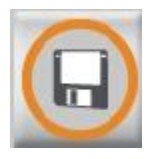

**Archivar**  Archivar fórmula actual

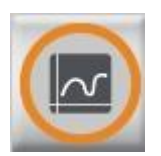

**Spectra**  La fórmula en varias pantallas gráficas

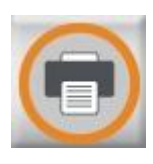

**Imprimir fórmulas**  Imprimir la actual fórmula cargada

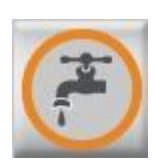

**Enviar al sistema dosificador**  Enviar la actual fórmula cargada al sistema dosificador

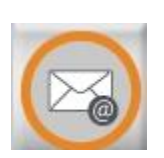

**eFormulación**  Enviar las fórmulas por correo electrónico

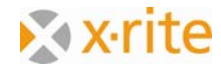

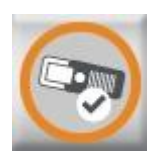

#### **SPM**

Conectar al dispositivo de medición

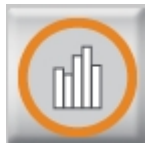

**Cambiar a ColorQuality**  Cargar el software ColorQuality o bien cambiar entre ColorQuality e InkFormulation

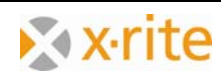

## **Establecer las condiciones de medición**

#### *Configuración general*

- 1. Haga clic en el menú **Ajustes: General**.
- 2. Acepte la configuración de medición por defecto en la ventana "Ajustes generales".
- 3. Haga clic en **OK** para cerrar.

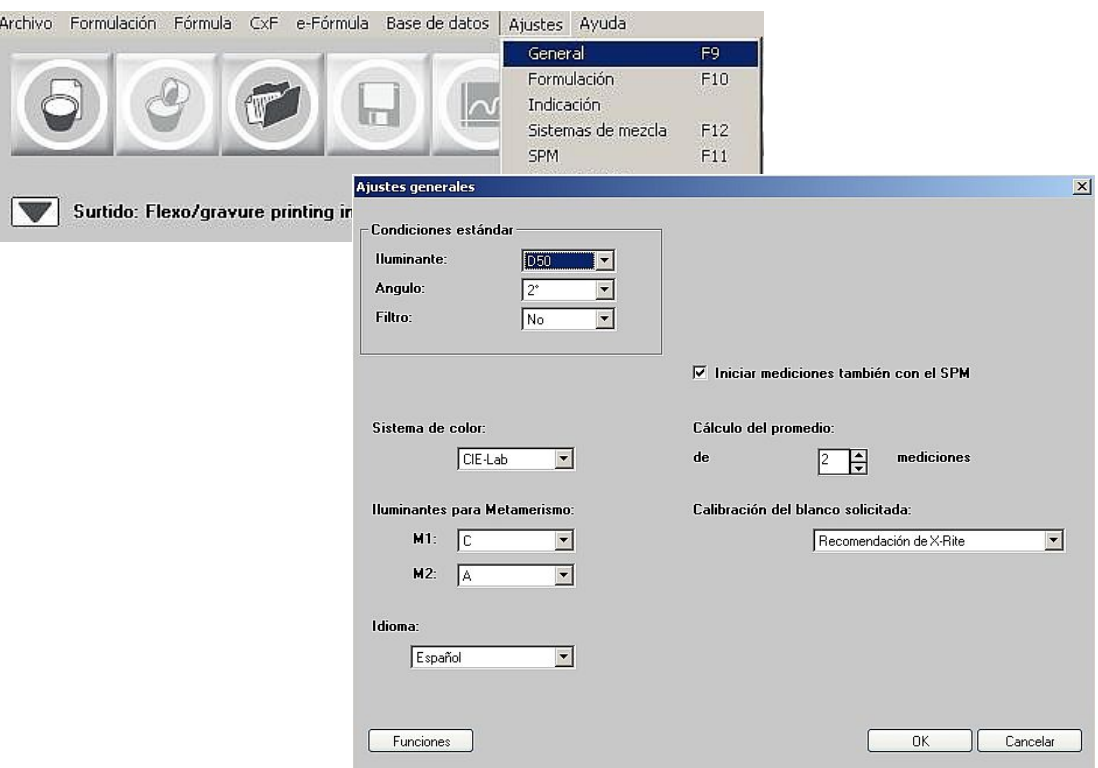

NOTA: si cambia el idioma, es necesario reiniciar el software InkFormulation.

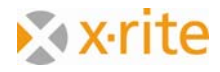

#### *Configuración de la pantalla*

- 1. Haga clic en el menú **Ajustes: Indicación**.
- 2. Acepte la configuración por defecto en la ventana "Ajustes de indicación".
- 3. Haga clic en **OK** para cerrar.

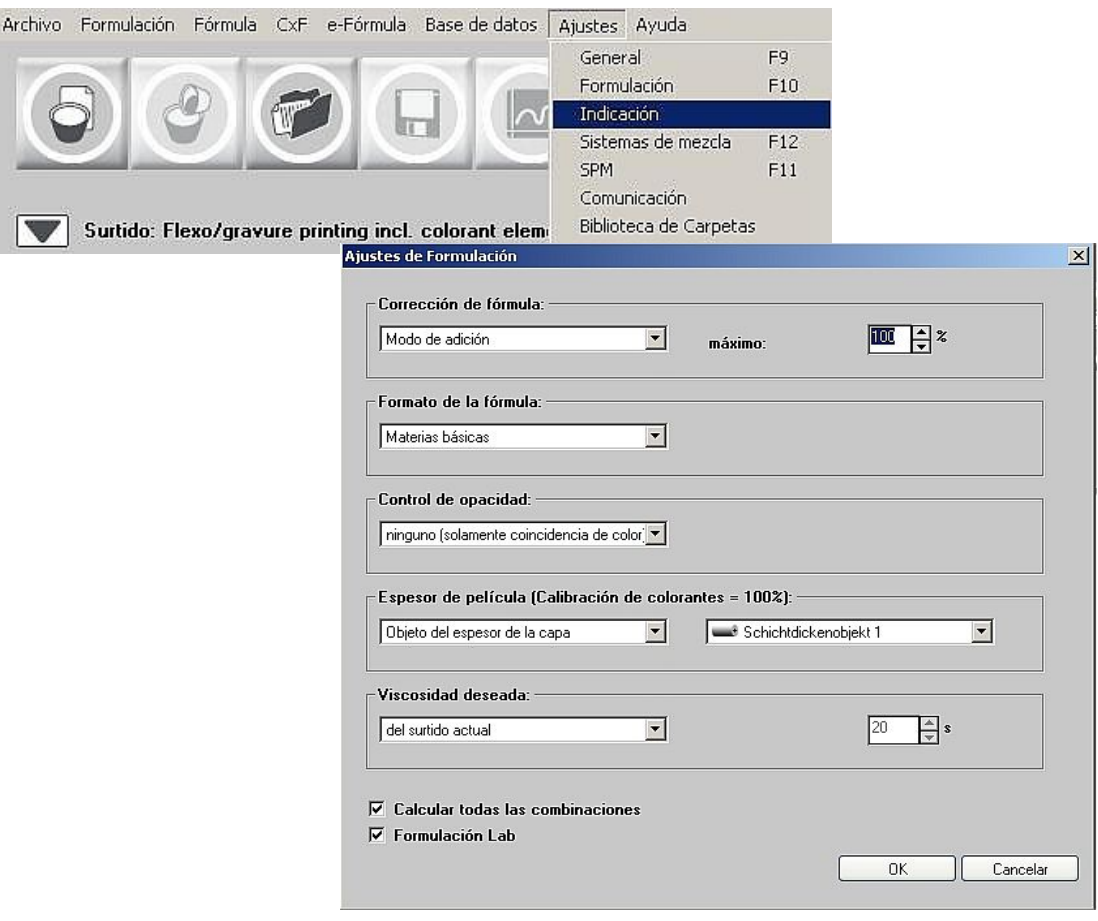

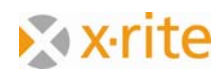

#### *Cargar surtido*

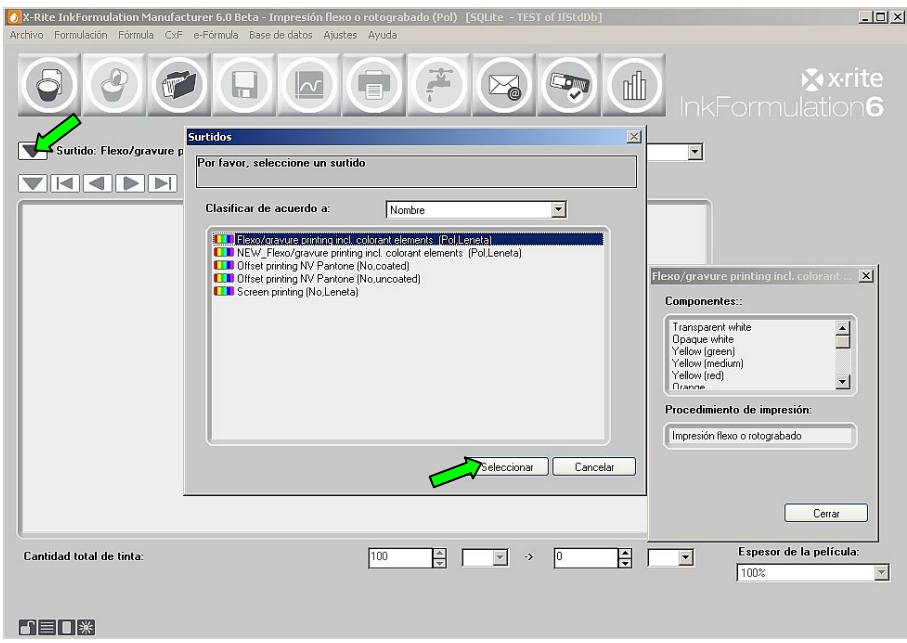

- 1. Haga clic en la flecha hacia arriba a la izquierda del elemento "Surtido".
- 2. Seleccione "Impresión flexo/fotograbado incl. elementos de colorantes (Pol, Leneta)" en la base de datos abierta y haga clic en **Seleccionar**.

El nombre del surtido elegido aparece en la ventana principal.

NOTA: el elemento "surtido" caracteriza una base de datos que contiene los colores básicos.

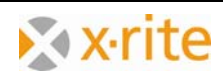

## **Crear una fórmula básica**

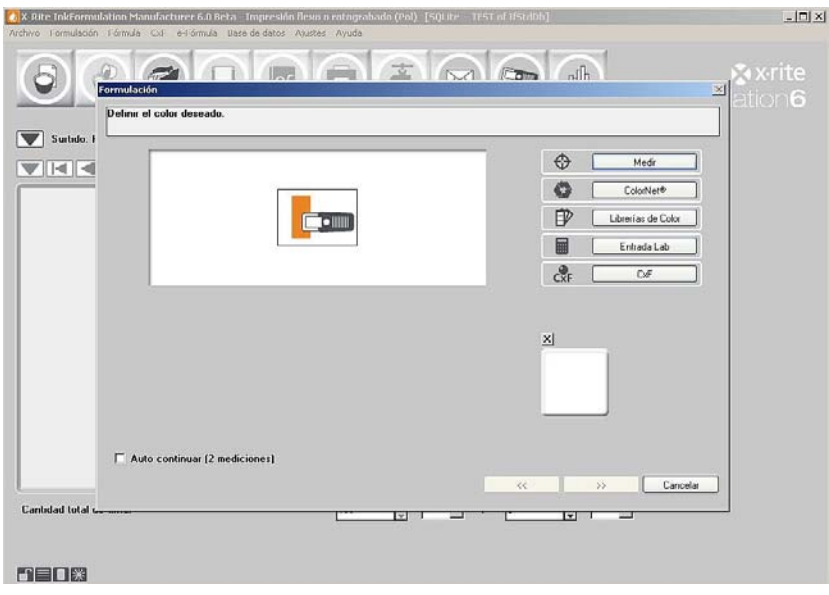

- 1. Haga clic en el icono **Formulación: Fórmula básica**.
- 2. En primer lugar, el color de referencia tiene que ser definido. En lugar de medir el color, podrá cargar los datos cromáticos por medio de "ColorNet", "Librerías de Color", "Entrada Lab" o archivos "CxF".

**ColorNet** es la conexión entre las varias aplicaciones de X-Rite (InkFormulation, ColorQuality y espectrofotómetro). Por medio de ColorNet, es posible intercambiar los colores guardados.

Puede introducir los datos de los colores definidos con términos colorimétricos por medio de la opción **Entrada Lab**. Sin embargo, esta definición del color de referencia tiene el inconveniente de que la aplicación InkFormulation no trata todos los datos de reflectancia (o remisión), pero sólo los datos colorimétricos calculados.

Por medio de la opción **Librerías de Color** usted puede elegir las coloraciones de las bibliotecas Pantone o HKS de acuerdo al substrato (papel estucado, sin estucado y mate) y las condiciones de iluminación (con este botón se supone que el software tiene disponibles dichas bibliotecas de colores).

**CxF** es un formato de intercambio de colores y contiene toda la información principal y, en particular, los valores espectrales de los colores transmitidos.

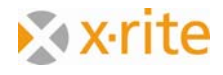

Por medio de ColorNet, cargue un color existente para su uso en los ejercicios:

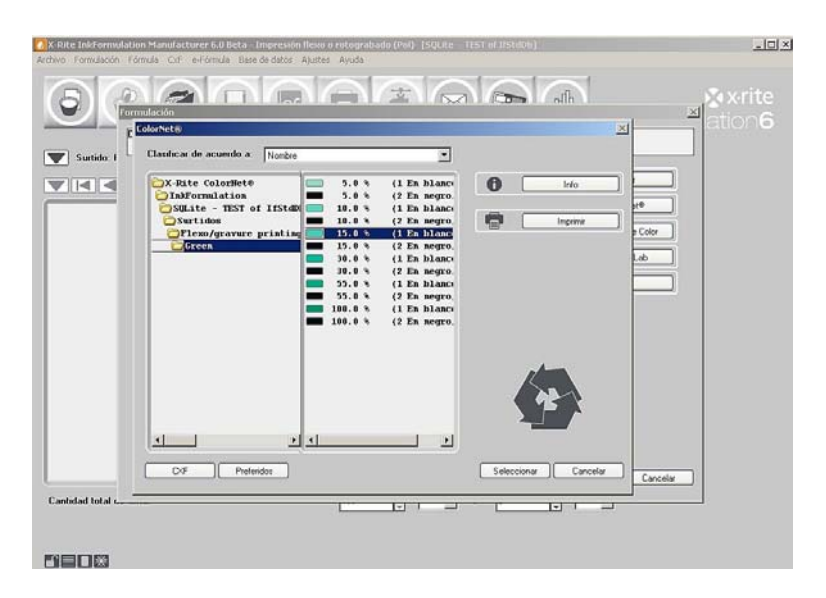

- 3. Para utilizar el proyecto "15.0% verde", seleccione en la lista "InkFormulation"  $\rightarrow$ "Surtidos" → "Impresión flexo/fotograbado incl. elementos de colorantes (Pol, Leneta)"  $\rightarrow$  "Verde"  $\rightarrow$  "15.0% verde".
- 4. Haga clic en **Seleccionar** para cargar la coloración como un proyecto de color.

Todas las aplicaciones disponibles aparecen después de hacer doble clic en la carpeta principal "X-Rite ColorNet".

NOTA: la estructura de ColorNet es análoga a la del explorador de Windows. Al hacer doble clic en las carpetas se abrirán los siguientes. Se varias carpetas no se encuentran visibles, haga doble clic en la carpeta arriba de ellas.

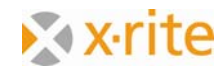

5. El siguiente paso es definir el tipo de substrato del proyecto. Para nuestro ejercicio, elija la opción **Estucados** y haga clic en Siguiente (>>).

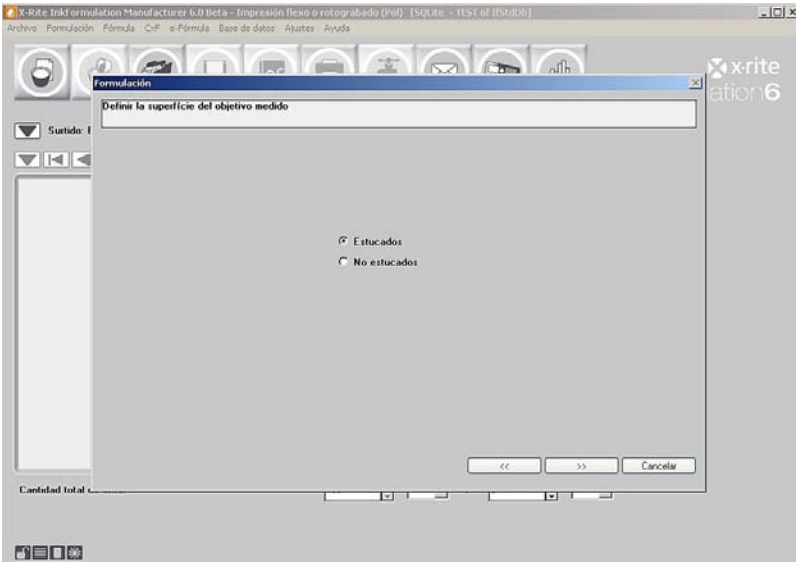

6. En el siguiente paso, el substrato de nuestra formulación se dará a conocer. Para nuestro ejemplo, elija la opción **Substrato del surtido actual** y haga clic en Siguiente  $(>>).$ 

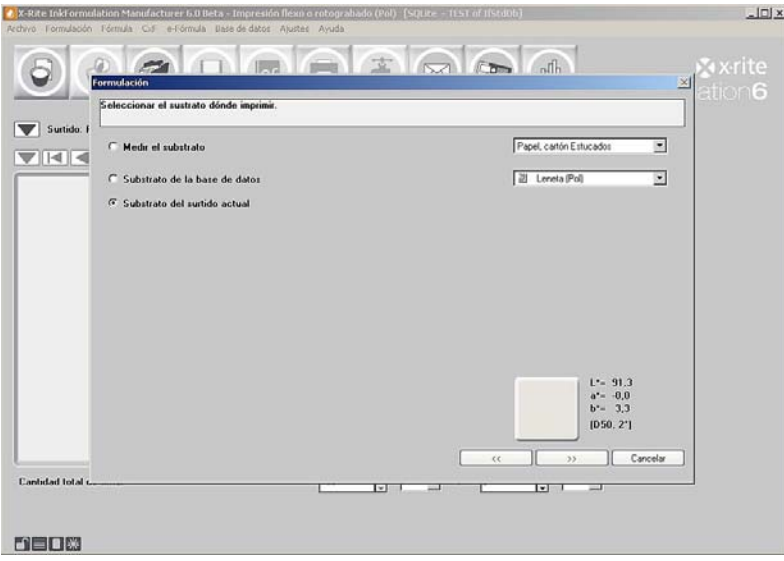

NOTA: la información del substrato es tan importante como el color que se calcule para la formulación ya que el programa debe tener en cuenta (compensar) el color del substrato en el cálculo de la formulación.

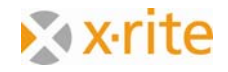

7. Ahora, puede modificar el espesor de película. Vamos a dejarlo en el valor predeterminado de 100% y haga clic en Siguiente (>>).

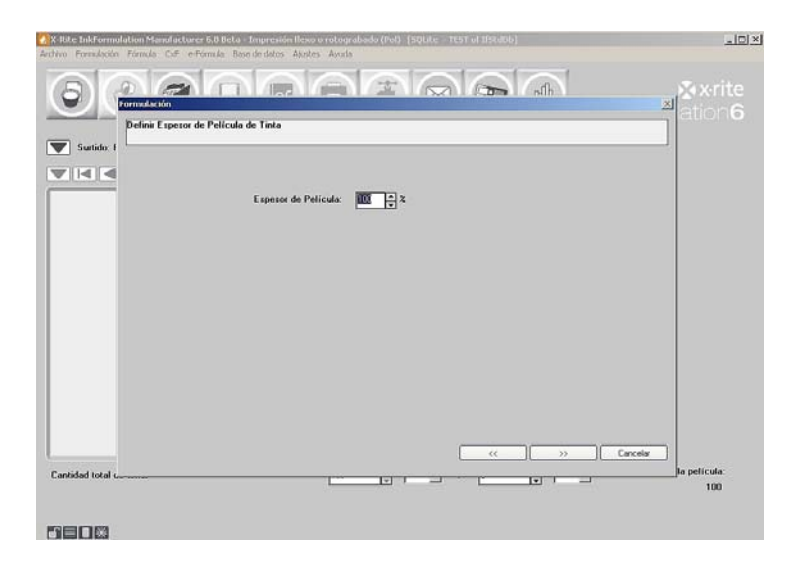

NOTA: esta configuración se puede ejecutar en **Menú: Ajustes → Formulación**. Hay un control integrado al procedimiento de formulación. La ventana es opcional y puede ser desactivada en el mismo menú.

En la siguiente ventana, seleccione la aplicación que desee.

NOTA: esta ventana sólo aparece si usted define más de una aplicación para el surtido actual.

Debe seleccionar una combinación en el primer cuadro (la aplicación ya definida) o bien crear su propia.

8. Elija una combinación y haga clic en Siguiente (>>) para continuar.

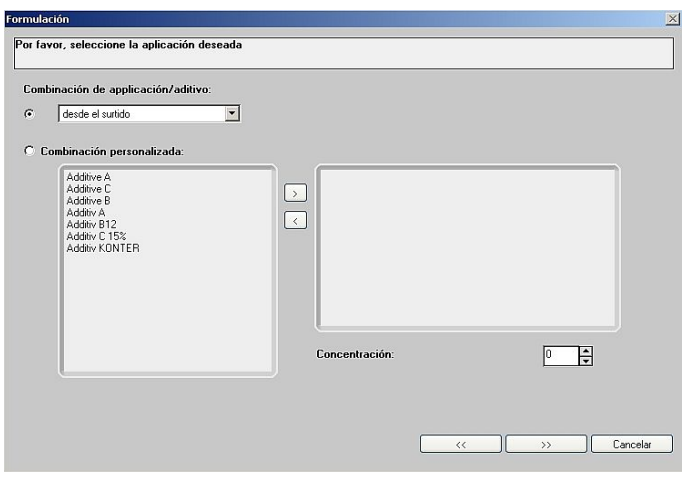

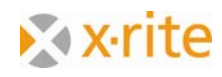

Ahora aparecerá la ventana de la opción de los colores. Los colores básicos disponibles en el surtido actual ("Impresión flexo/fotograbado incl. elementos de colorantes") se encuentran en la lista de la parte izquierda de la ventana.

9. Haga clic en la flecha doble (>>) para mover todos los colores de la lista Tintas disponibles a la lista Tintas seleccionadas. La formulación ahora se puede realizar con los colores en la lista Tintas seleccionadas. Haga clic en Siguiente (>>) en la parte inferior para continuar.

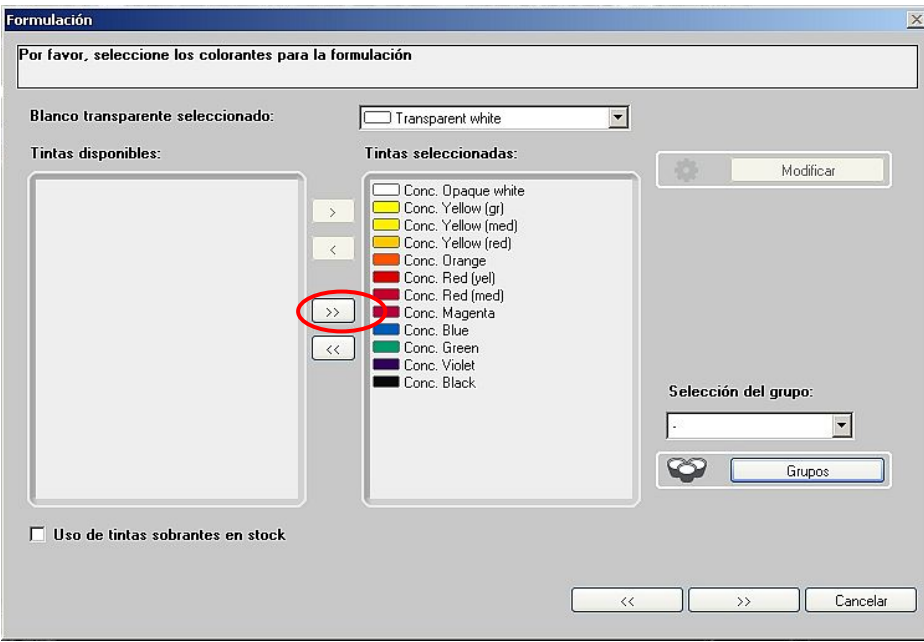

NOTA: Usted no está obligado a elegir todos los colores. Para seleccionar un solo color, haga doble clic en él o bien selecciónelo y haga clic en el botón de flecha única hacia la derecha (>). Para quitar los colores de la lista Tintas seleccionadas, seleccione el color y haga clic en el botón de flecha única hacia la izquierda  $(\leq).$ 

Tenga en cuenta que el programa puede limitarse por una elección selectiva de los colores básicos en las posibilidades de formulación.

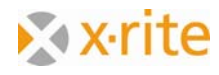

10. El siguiente paso es definir el modo de formulación. Puede elegir entre la formulación típica y la de paleta. Las fórmulas de paletas disponibles se mostrarán automáticamente en el cuadro. Esta ventana es opcional. Si usted no trabaja con fórmulas de paletas, desactive ese paso. Seleccione la opción **Formulación típica**.

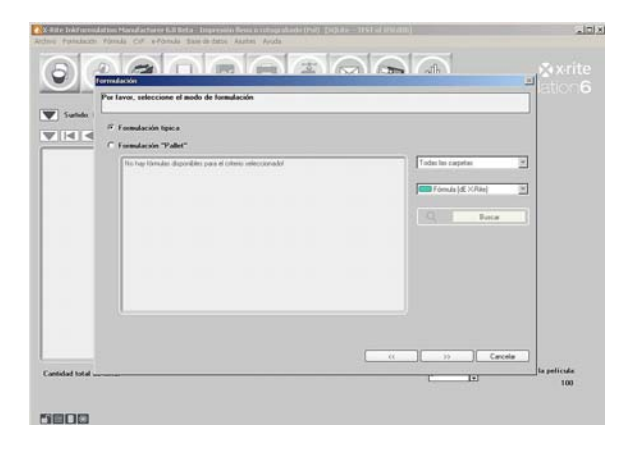

- 11. Ahora se enumeran las fórmulas calculadas según los criterios de clasificación seleccionados:
	- dE actual
	- dE CIELab
	- Precio
	- Componentes
	- Optimización X-Rite
- 12. Haga clic en el criterio deseado. Todas las fórmulas se ordenarán automáticamente en consecuencia.
- 13. Haga clic en la primera fórmula y en **Finalizado** para avanzar al próximo paso.

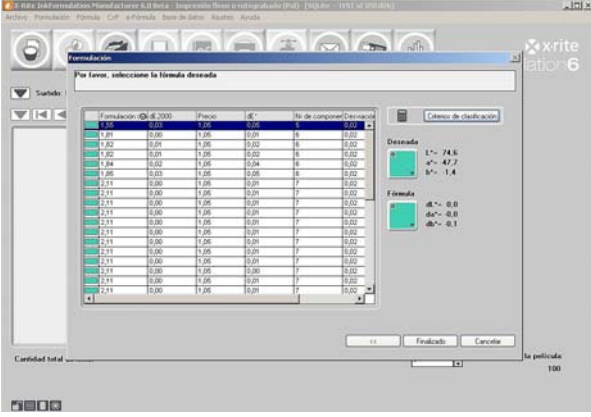

NOTA: recomendamos el uso del criterio "Optimización X-Rite". Se enumera una combinación de distintos criterios como Delta E, número de componentes, metamerismo etc. según su importancia.

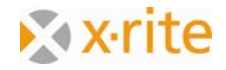

La fórmula aparece en la ventana principal:

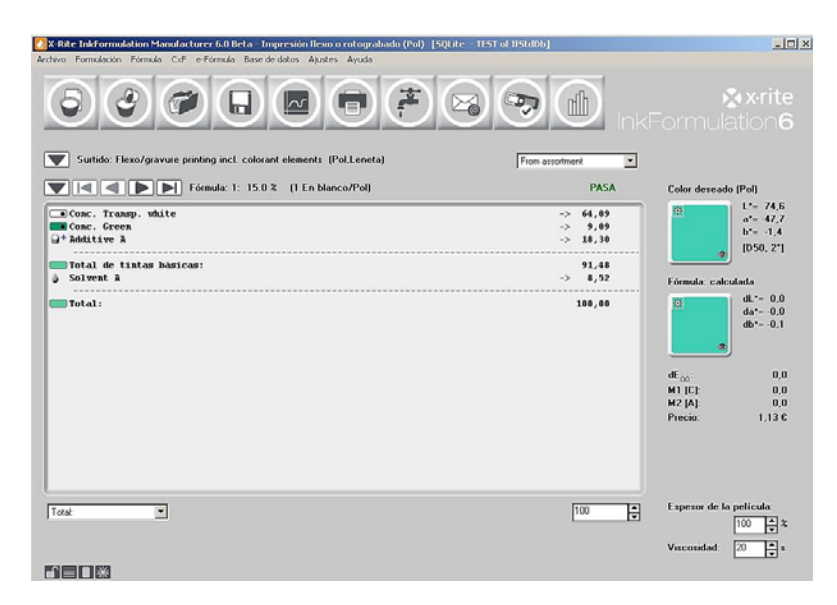

14. Usted no está obligado a utilizar la primera fórmula. Por lo general, puede elegir la segunda o la tercera, porque a menudo hay sólo unas pocas diferencias entre las primeras tres o cuatro fórmulas con respecto a su respectivo rendimiento. Utilice las flechas hacia adelante y hacia atrás para seleccionar:

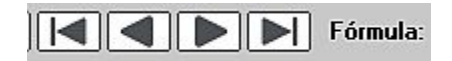

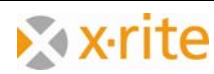

15. Haga clic en el icono **Spectra** en la ventana principal. En la ventana que aparece hay proyectos y fórmulas de comparación en distintas ventanas de vista.

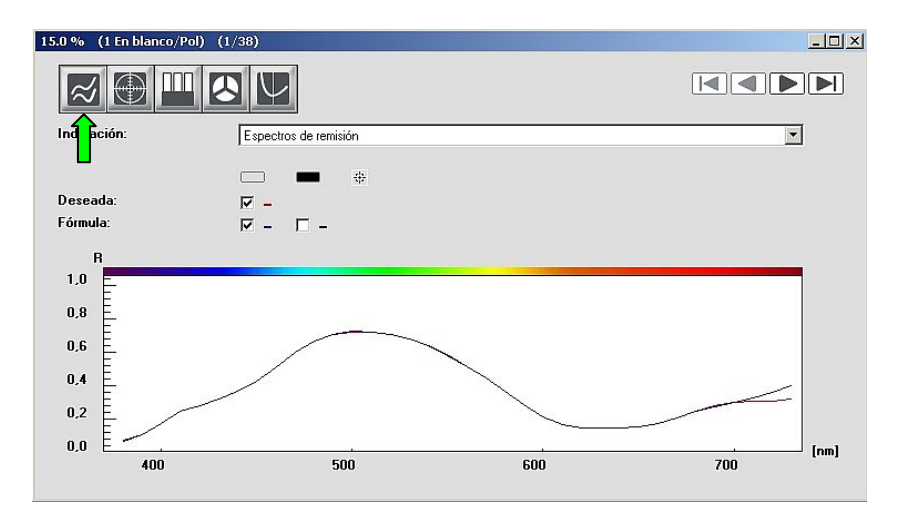

Comparación de la curva de reflectancia (remisión):

#### Círculo de colores CIELab:

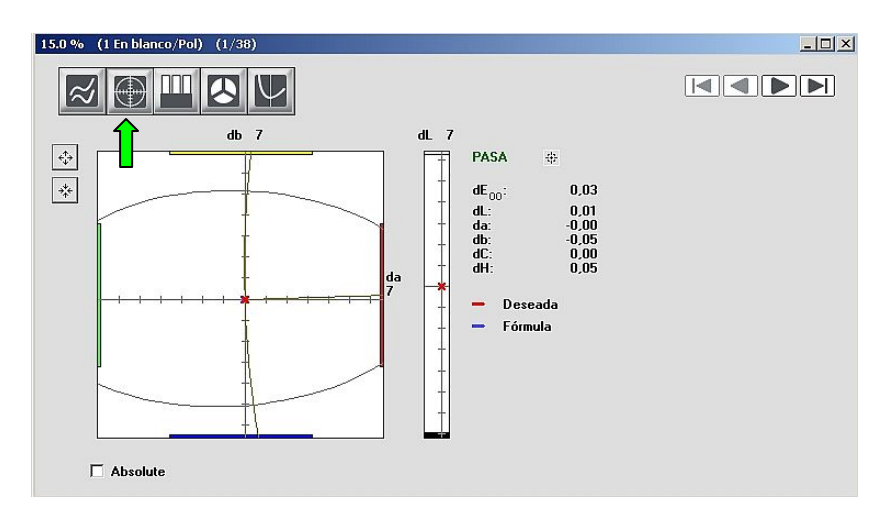

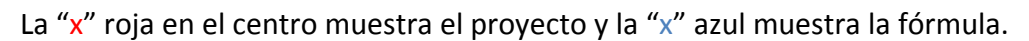

Comparación del proyecto y la fórmula en blanco y negro para tres iluminantes diferentes:

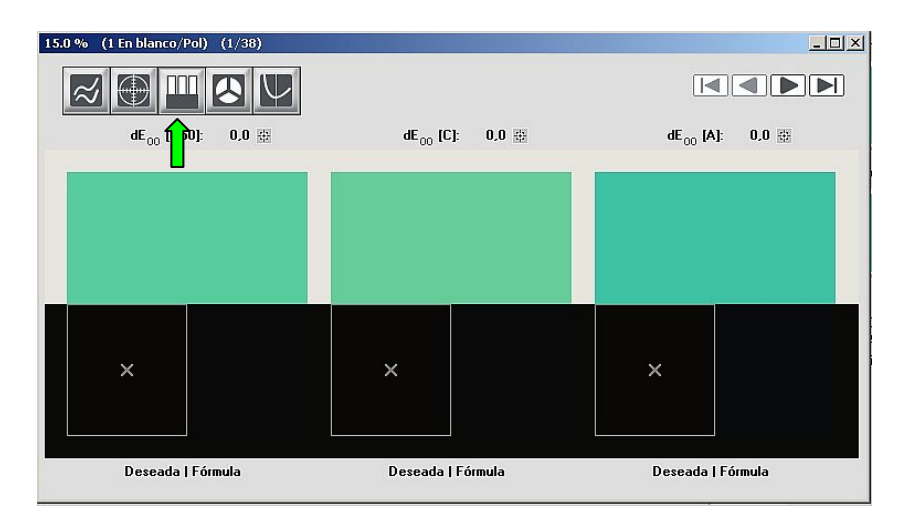

Esta función le da una impresión visual del color bajo tres iluminantes diferentes con una distancia colorimétrica adecuada dE (por ejemplo, D65, D50 y A).

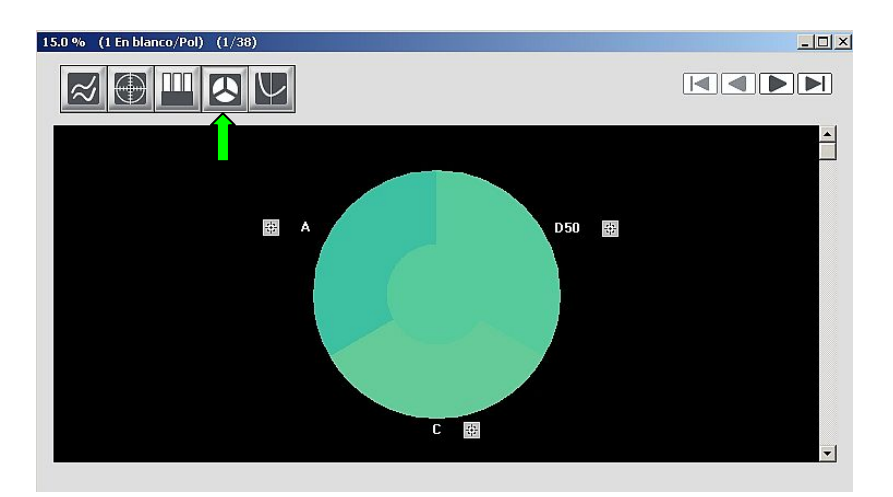

Visualización de la fórmula según técnicas de iluminación distintas:

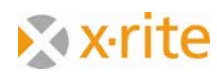

Visualización del comportamiento cambiándose el espesor de película:

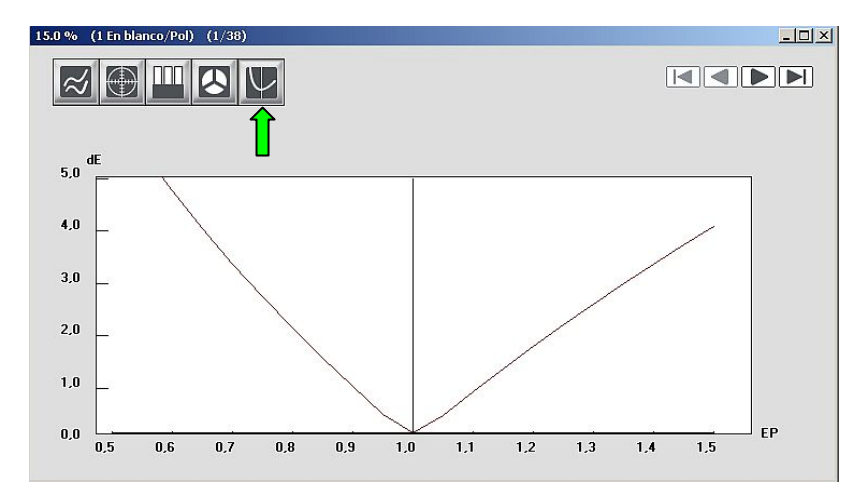

NOTA: la posición de la ventana no es fija. Es posible moverla mientras se mantiene pulsado el botón izquierdo del ratón sobre la barra de título en la parte superior de la ventana. Al arrastrar un borde de la ventana mientras se mantiene el botón del ratón pulsado, se puede ajustar el tamaño (mayor o menor).

Archivar la fórmula de color:

- 16. Haga clic en el menú **Fórmula: Archivar**.
- 17. Escriba el nombre "15% verde" como el nombre de la fórmula en la ventana y haga clic en **OK** para archivar la fórmula.

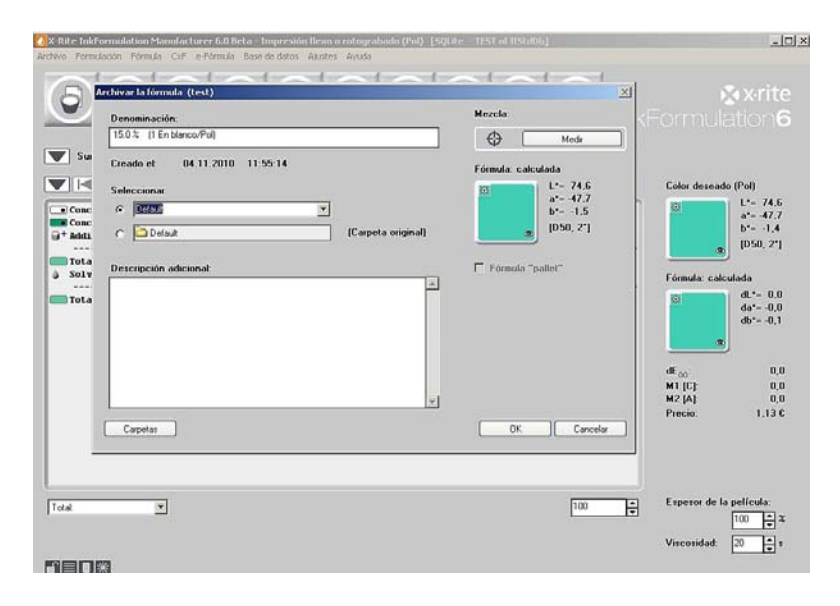

Se finaliza el procedimiento de formulación y se archiva la fórmula. Ahora es posible imprimirla y producirla.

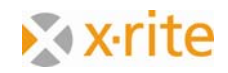

## **Formular una corrección**

- 1. Cargue la fórmula "Verde" que se ha guardado anteriormente. Haga clic en el menú **Fórmula: Buscar**.
- 2. En la ventana abierta, haga doble clic en "15% verde" o resáltelo y haga clic en **Seleccionar**.

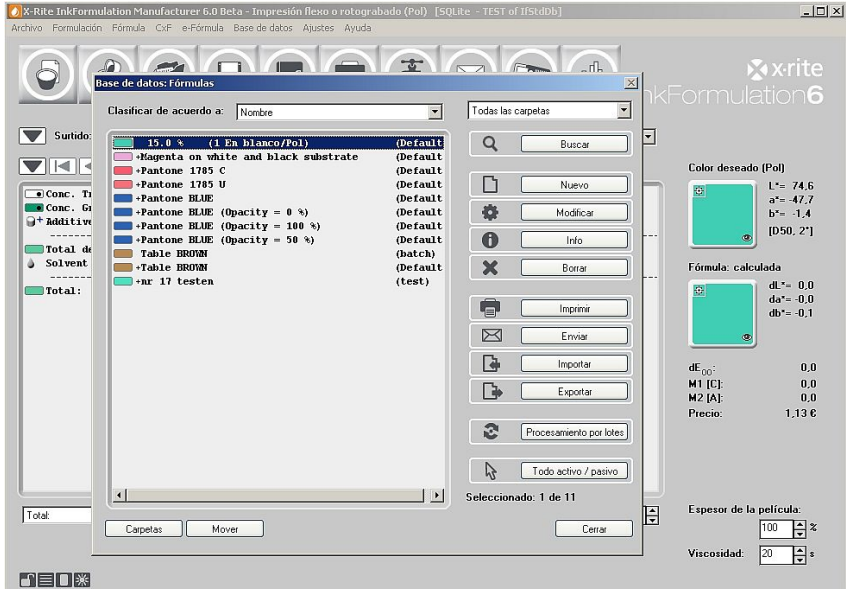

NOTA: en el software InkFormulation, usted tiene básicamente dos posibilidades para elegir un color: resalte un color y haga clic en **Seleccionar** o bien haga doble clic en la fórmula correspondiente.

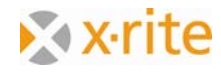

Después de cargar la fórmula, haga clic en el elemento del menú **Formular: Fórmula de corrección**. En la ventana abierta, escriba la mezcla actual. En la práctica, es normalmente obtenido por la medición de las fórmulas básica, calculada e impresa. En nuestro ejercicio, se toma este color por medio de ColorNet. Para ello, haga clic en **ColorNet**.

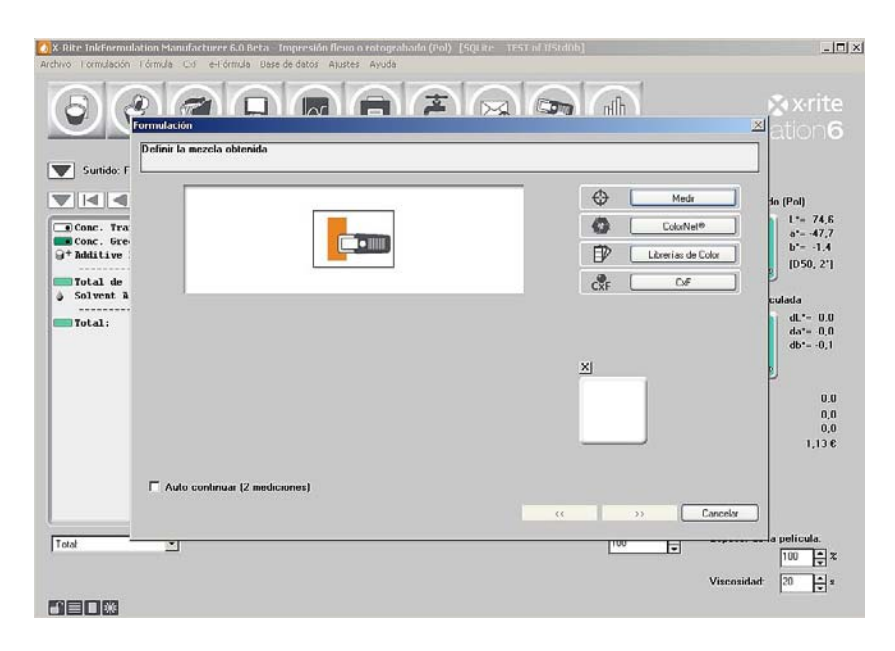

3. Seleccione el color "10% verde" en ColorNet de la siguiente manera: "InkFormulation"  $\rightarrow$  "Surtidos"  $\rightarrow$  "Impresión flexo/fotograbado incl. elementos de colorantes (Pol, Leneta)" → "Verde"→ "10.0% verde". Haga clic en **Seleccionar**.

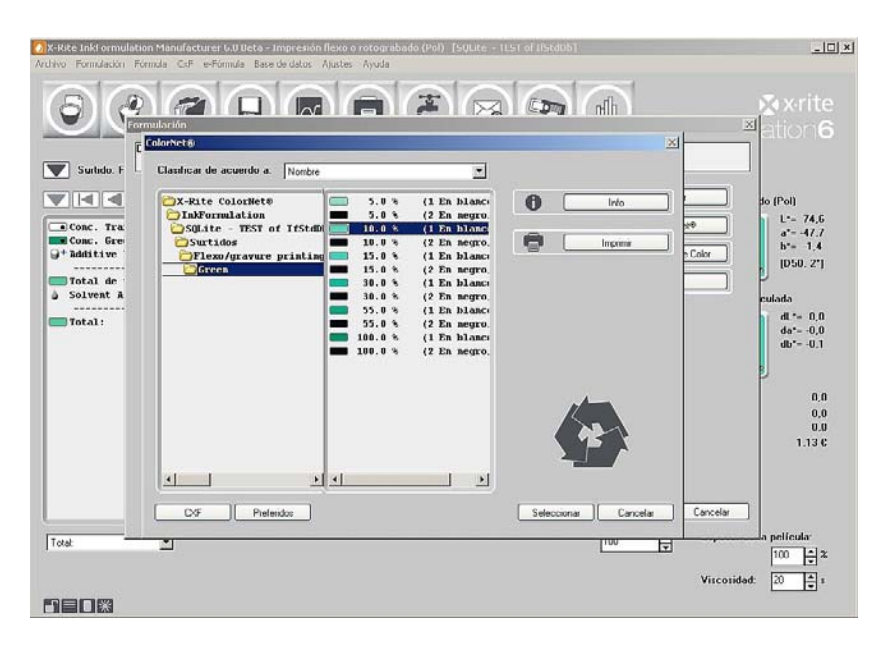

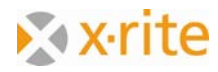

4. La ventana siguiente es la ventana de selección en donde se seleccionan todos los colores. Haga clic en (>>) para avanzar.

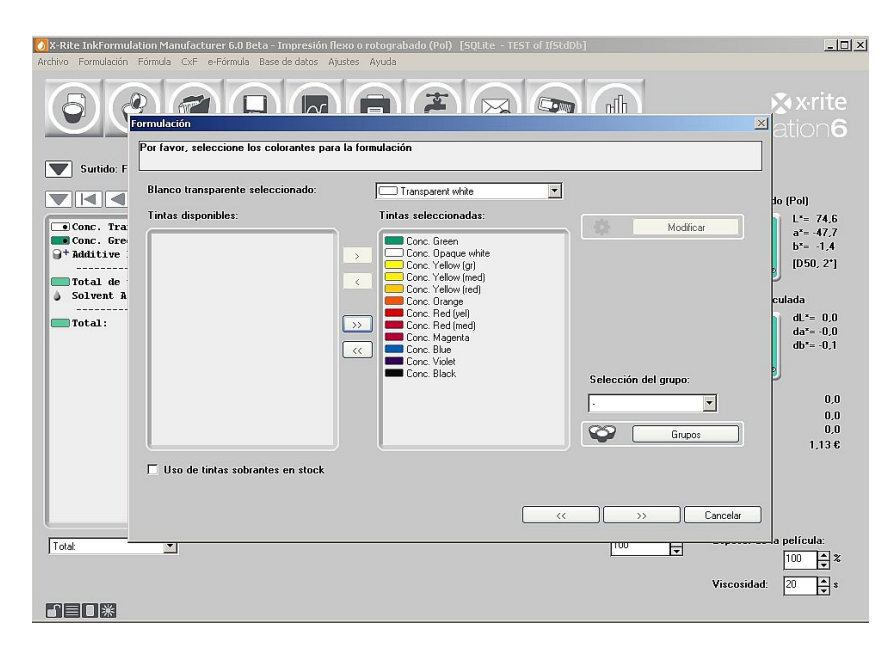

Después de la ventana de selección de las tintas, el software calcula todas las posibles correcciones, que se muestran de acuerdo a los criterios de clasificación:

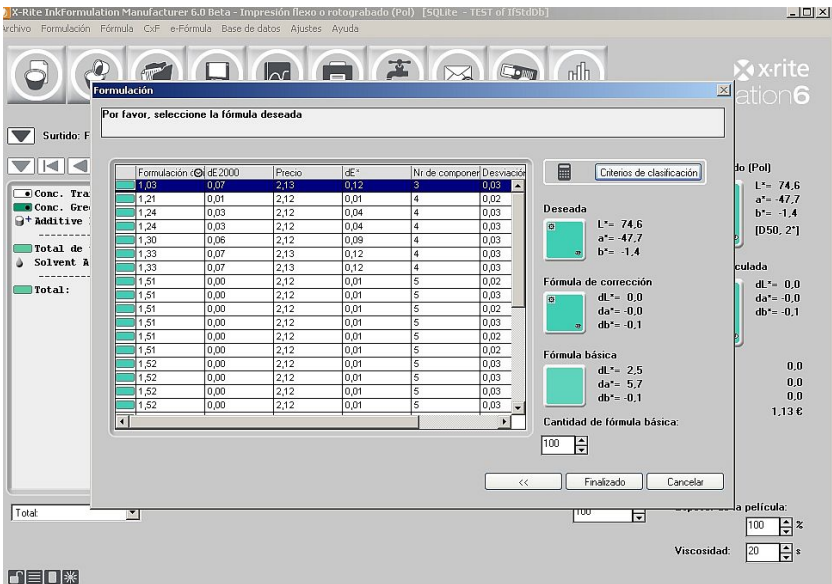

5. Haga clic en la primera fórmula de la opción **Optimización de X-Rite** y, a continuación, en **Finalizado**.

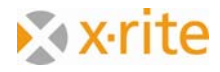

El ajuste a la fórmula se muestra organizado correctamente:

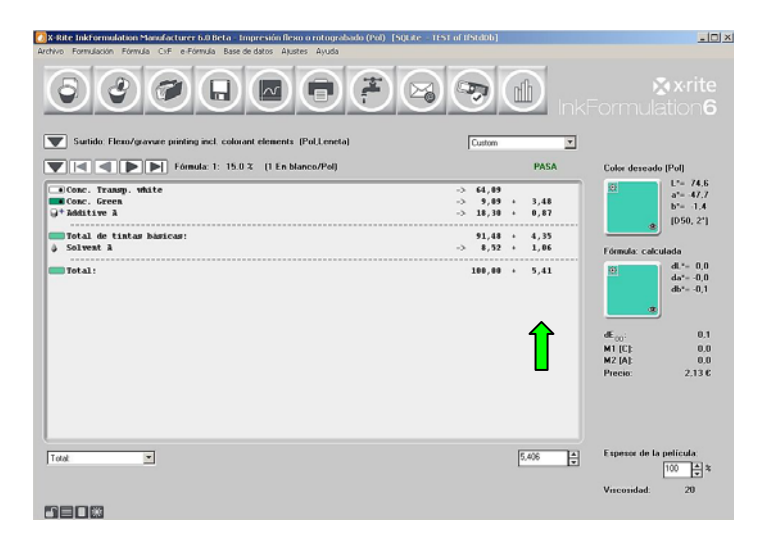

En la ventana principal, es posible ver las cantidades de ajuste en la segunda fila en el lado derecho junto a las cantidades originales.

La adición de la cantidad básica y de ajuste está disponible por medio de la función "Añadir a la cantidad de tinta adicional".

6. Haga clic en **Agregar cantidad adicional**.

Esto se puede realizar de dos maneras diferentes:

- a) Haga clic en el menú **Fórmula: Agregar cantidad adicional**, o bien;
- b) Haga clic en el botón derecho del ratón entre la ventana de la fórmula y seleccione **Agregar cantidad adicional**.

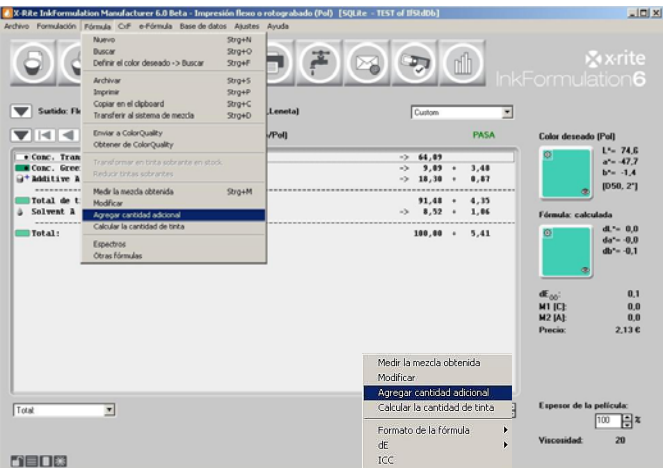

NOTA: junto a la función **Agregar cantidad adicional**, es posible realizar varias otras acciones en la ventana emergente.

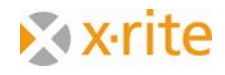

Después de añadir el ajuste, el total de la cantidad de tintas es de 100. Este es el mismo valor que se estableció en la ventana "Ajuste de la fórmula" anteriormente.

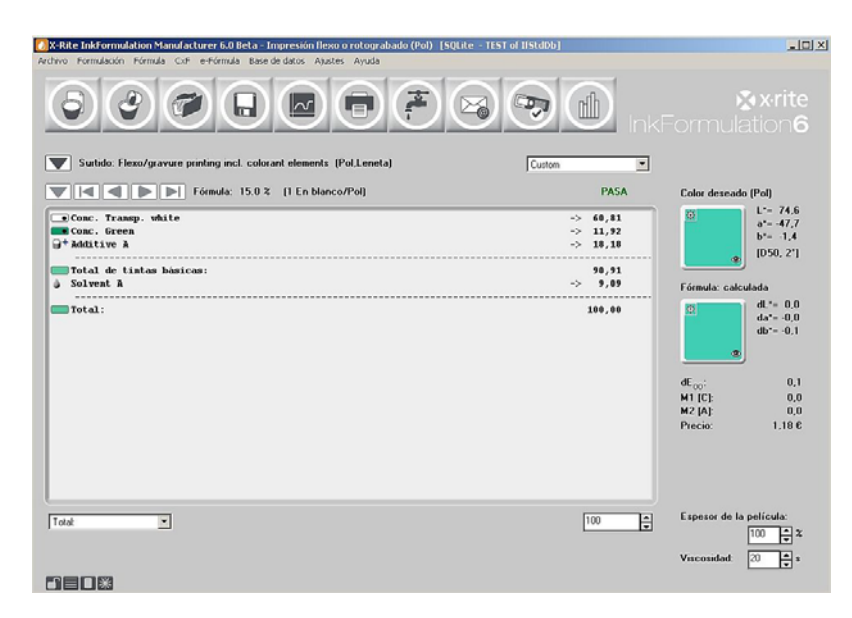

NOTA: hay dos posibilidades para realizar un ajuste:

- a) El color se calculará de nuevo con la cantidad de ajuste. En este caso, hay que elegir el procedimiento anterior, o bien;
- b) Usted cambia una mezcla ya existente. En este caso, la fórmula se imprimirá con las cantidades de ajuste indicadas por separado. Para realizar este ajuste, seleccione la opción "Cantidad de tinta existente" en lugar de "Cantidad de tinta total" en la ventana "Ajuste de la fórmula". Reduzca la cantidad por la cantidad que ya se utilizó para la prueba.

Por ejemplo: Mezcla: 100 g; consumo de prueba: 15 g;  $\rightarrow$  "Cantidad de tinta existente": 85 g.

- 7. Para archivar la fórmula de ajuste, haga clic en el icono **Archivar fórmula**  $\Box$
- 8. Conserve el nombre de la fórmula "15% verde" en la ventana abierta y haga clic en **OK**.
- 9. Aparece un mensaje de advertencia que este nombre ya está en uso. Confirme con **Sí**, por lo que la fórmula original se sustituye por la fórmula de ajuste.

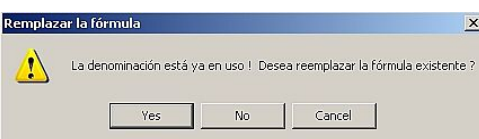

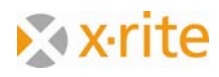

## **Crear una sobra de tintas**

#### 1. Menú **Base de datos: Tintas sobrantes en stock**.

Archivo Formulación Fórmula CxF e-Fórmula Base de datos Ajustes Ayuda Organizar F5 Fórmulas Surtidos F6 Tintas sobrantes en stock Aplicaciones  $F7$ Substratos Surtido: Flexo/gravure printing incl. Formatos del substrato :  $F8$ 

2. En la ventana Definir tintas sobrantes, haga clic en **Nuevo**.

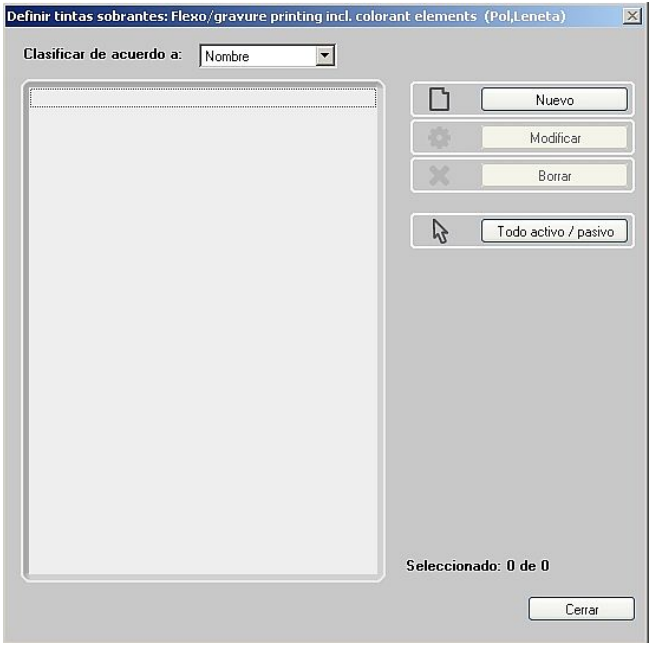

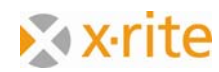

3. En este paso, se le pide que defina la sobra de tintas.

En la práctica, usted mediría el color de una sobra de tintas impresas. Para este ejercicio, cargaremos un color existente por medio de ColorNet.

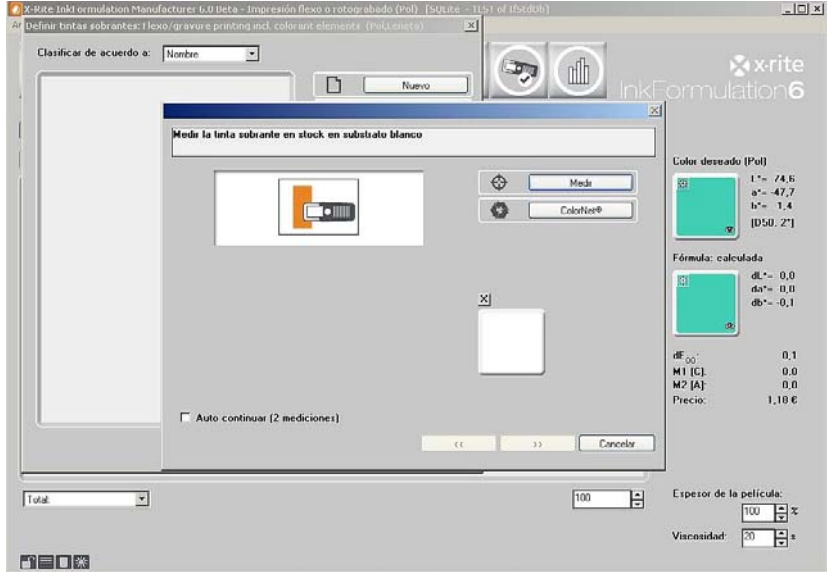

4. Haga clic en **ColorNet**.

- 5. Seleccione el proyecto "15.0% verde" en la lista de la siguiente manera: "InkFormulation"  $\rightarrow$  "Surtidos"  $\rightarrow$  "Impresión flexo/fotograbado incl. elementos de colorantes (Pol, Leneta)"  $\rightarrow$  "Verde" $\rightarrow$  "1.0% verde".
- 6. Haga clic en **Seleccionar** para cargar la coloración como un proyecto de color.

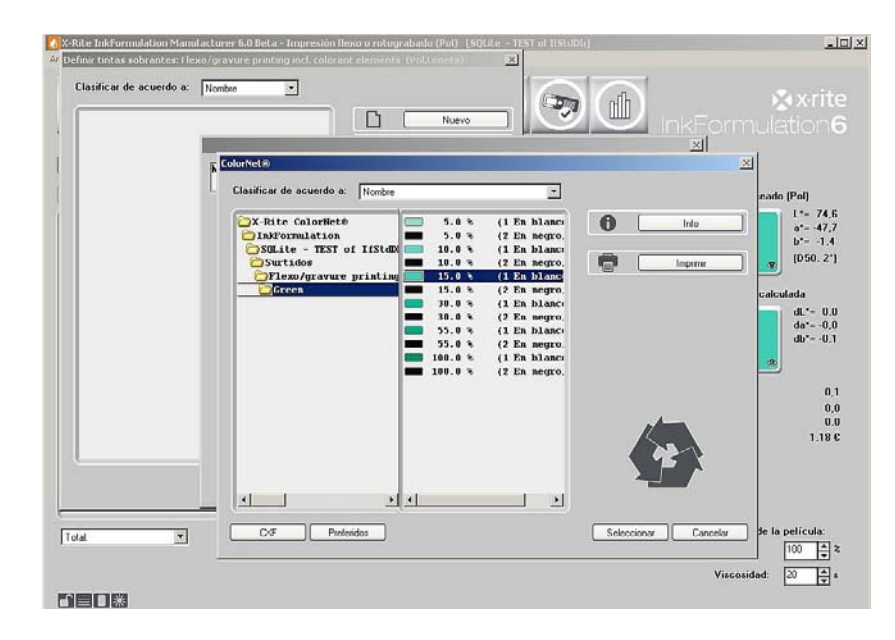

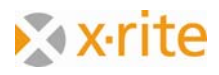

7. Defina el substrato en el paso siguiente. Elija la opción **Substrato del surtido actual** y haga clic en Siguiente (>>).

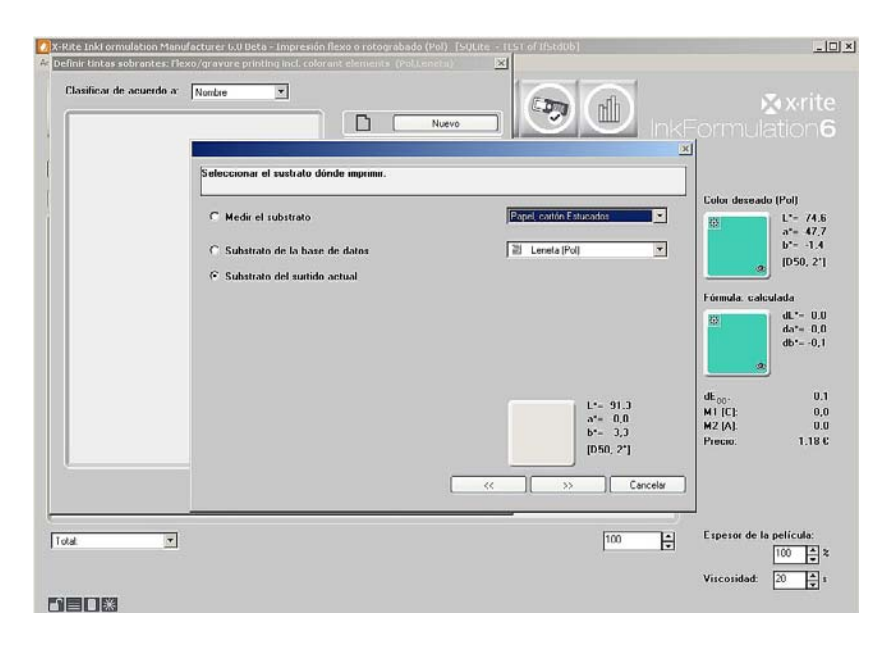

8. El espesor de la película es de 100%. Haga clic en (>>) para avanzar.

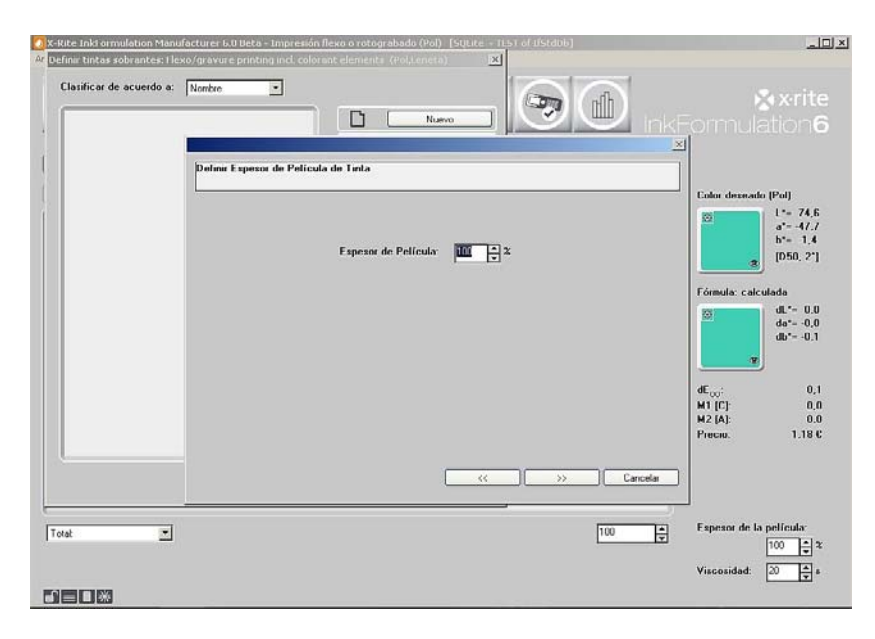

NOTA: en la práctica, el substrato normalmente se mide. Esto se debe a que, por lo general, él difiere del substrato del surtido. Para el software InkFormulation, es muy importante obtener la información exacta del substrato para que sea posible compensar el color del substrato correctamente.

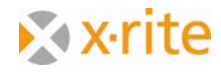

- 9. Escriba el nombre "Verde sobra" en el campo Designación.
- 10. En la opción "Cantidad disponible", escriba "100" y "kg" como la unidad de medida.
- 11. Haga clic en **Finalizado** para cerrar la ventana.

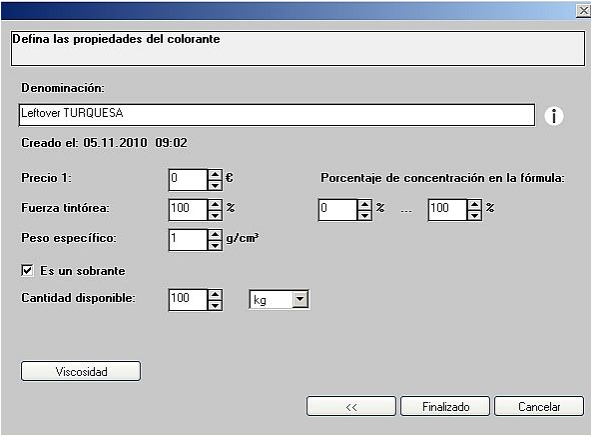

12. La sobra de tintas ahora se guarda en la base de datos. Haga clic en **Cerrar** para salir del proceso.

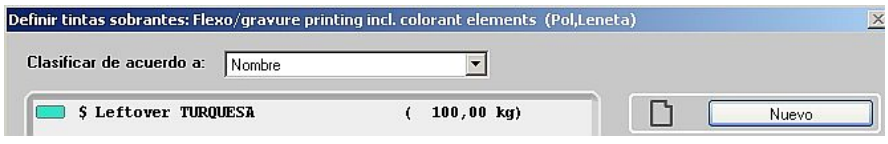

NOTA: el proceso que se muestra aquí para introducir la sobra de tintas no es el único método disponible. Más información se proporciona en la ayuda en línea o en el manual del usuario.

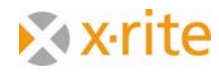

## **Formular con una sobra de tintas**

Volvemos a calcular la fórmula "15.0% verde" mediante la inclusión de la sobra de tintas previamente definida.

1. Cargue la fórmula guardada "15.0% verde" (Menú **Fórmula: Buscar**) y vuelva a calcular (Menú  $\rightarrow$  "Formulación"  $\rightarrow$  "Volver a calcular").

En el flujo de trabajo de formulación, la utilización de la sobra de tintas se activa directamente en la ventana "Selección de tintas".

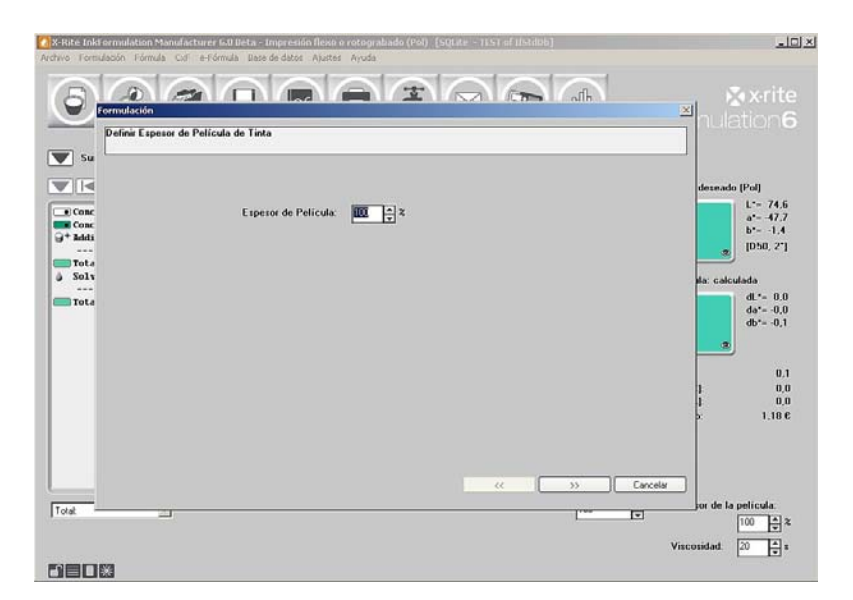

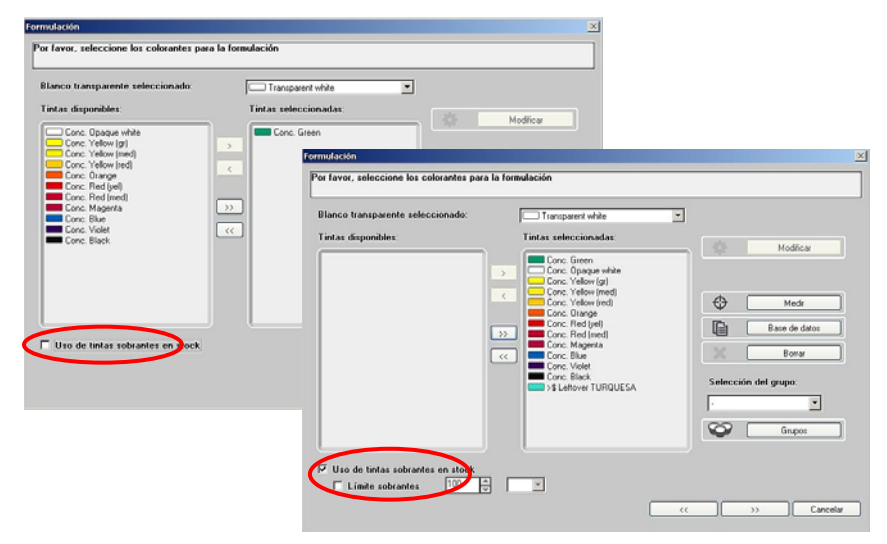

NOTA: la opción "Volver a calcular" siempre se puede utilizar si el color y el substrato del proyecto se mantienen sin modificaciones y sólo el proceso de formulación se modifica de nuevo.

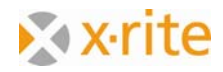

2. Seleccione la primera fórmula según el criterio dE2000 y haga clic en **Finalizado**.

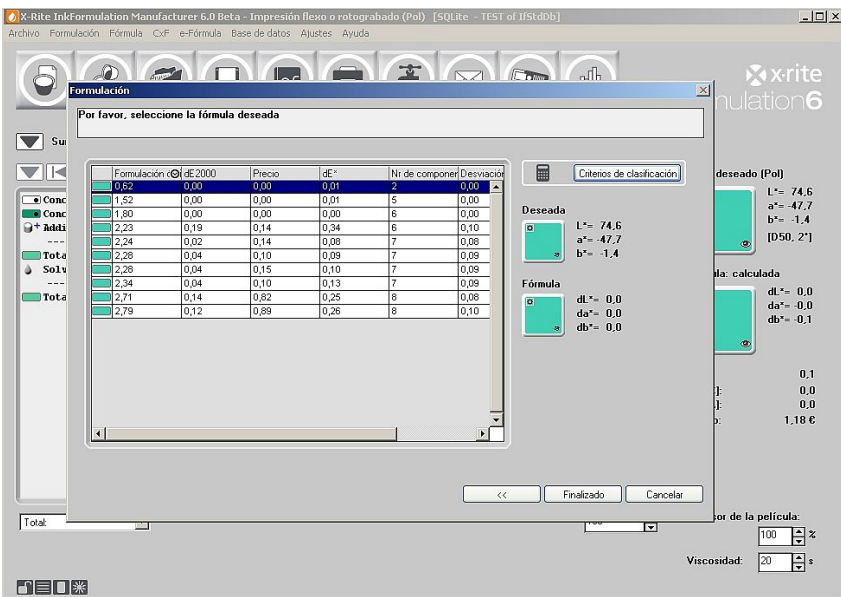

3. La cantidad máxima de la sobra de tintas se adjunta. Esto se debe a que este verde se iguala muy bien al proyecto del color verde.

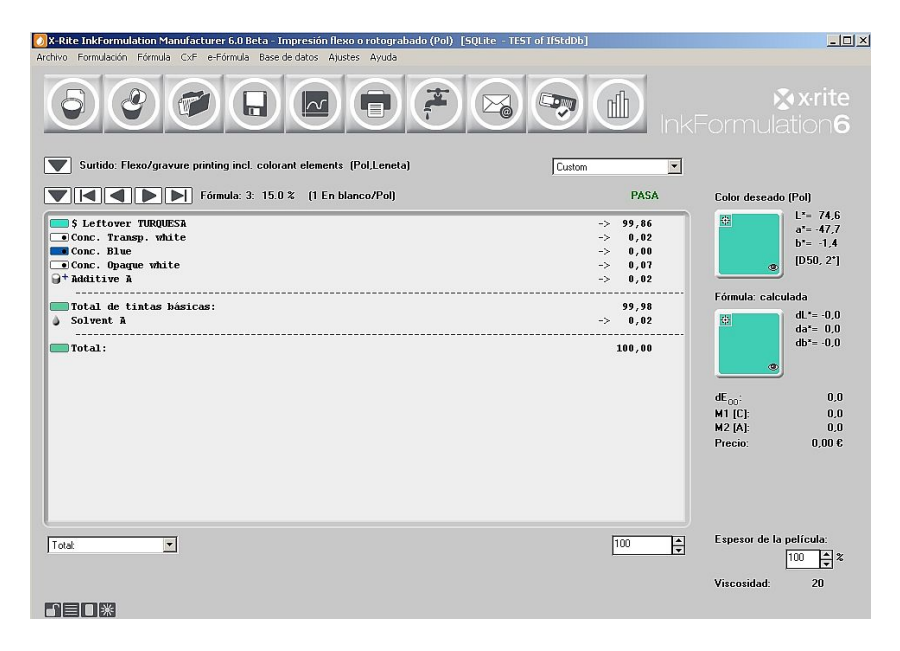

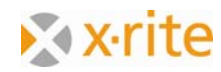

- 4. El uso de la sobra de tintas en el software InkFormulation presenta un mantenimiento semiautomático de la cantidad. Esto significa que se debe aceptar la cantidad utilizada después de la formulación. Para aceptar dicha modificación, seleccione el elemento **Fórmula** en el menú y, a continuación, **Reducir tintas sobrantes**.
- 5. La ventana "Reducir tintas sobrantes" muestra la condición antes y después de la modificación de la cantidad utilizada en la fórmula. Haga clic en **OK** para aceptar la modificación.

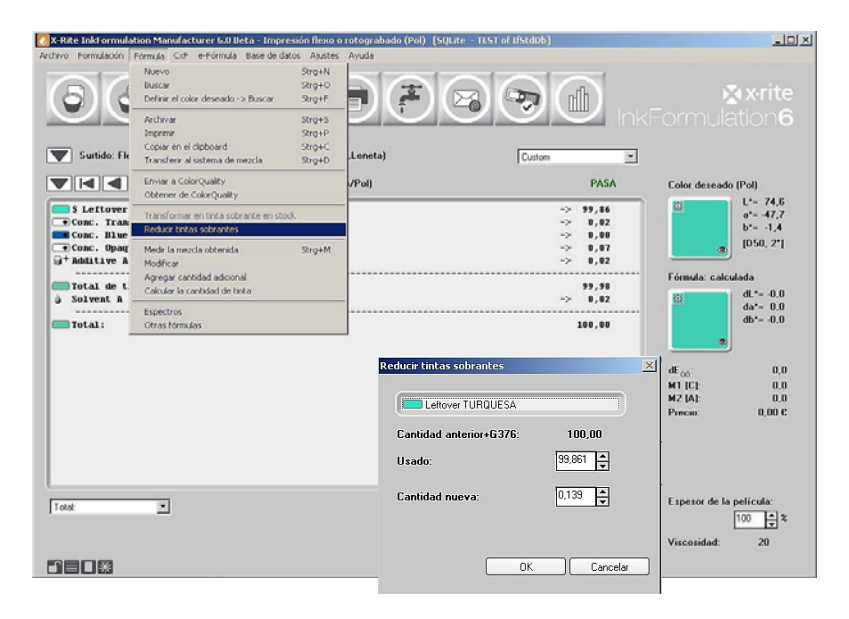

6. Para archivar la fórmula, seleccione el elemento **Fórmula** en el menú y, a continuación, seleccione **Archivar**. Escriba el nombre "15.0% verde con sobra de tintas" en el campo Designación y haga clic en **OK**.

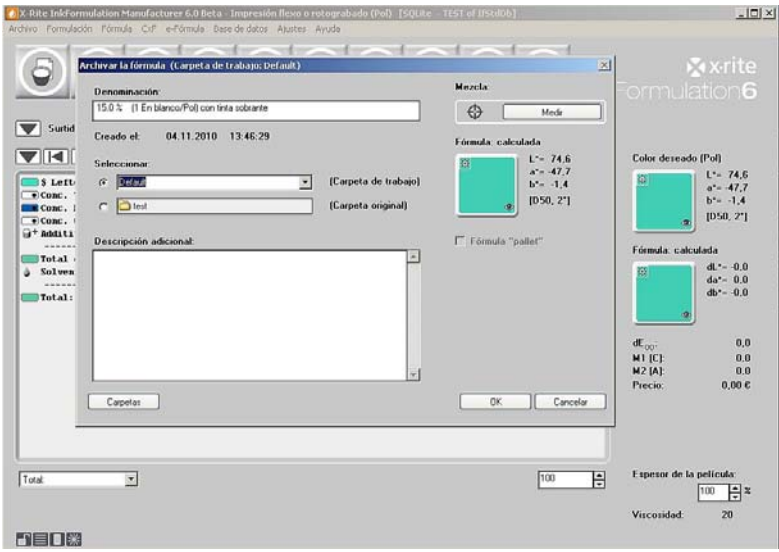

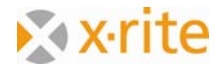

7. Vuelva a abrir la ventana de la base de datos de sobras de tintas (Menú **Base de datos: Tintas sobrantes**). Aquí se puede ver que el valor original de "100" se redujo por la cantidad utilizada en la fórmula y ahora tiene un nuevo valor de "0.07".

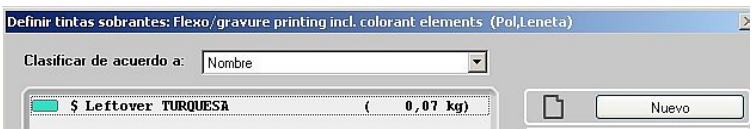

Observación: trabajar con dicha cantidad no es obligatorio sino una opción. Es posible trabajar sin utilizar la cantidad sin ningún problema. El usuario tiene la responsabilidad de garantizar que las sobras de tintas (que se han utilizado en la fórmula) estén disponibles en la cantidad necesaria.

8. El círculo de formulación bajo el elemento "Uso de una tinta sobrante" se finaliza. Haga clic en **Cerrar** para salir.

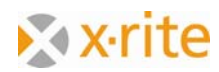

## **Introducir una fórmula manualmente**

Esta función permite crear fórmulas existentes en el software InkFormulation.

- 1. Menú **Fórmula: Nuevo**.
- 2. En la práctica, sólo se mide la prueba de la fórmula. En nuestro ejemplo, cargaremos el color por medio de ColorNet. En la ventana Nueva fórmula, haga clic en **ColorNet**.

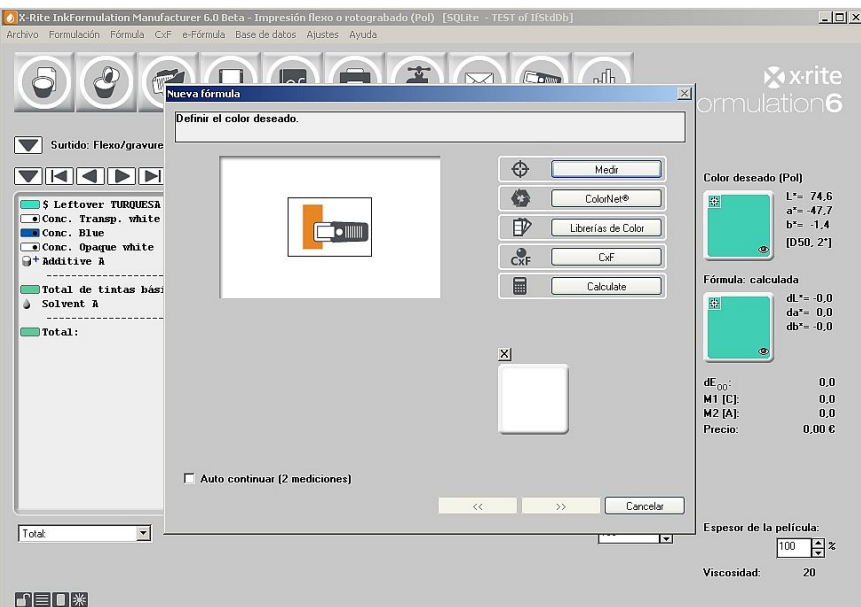

NOTA: el caso que nos referimos se basa en pruebas o restos existentes. Si sólo la fórmula está disponible, puede introducirla en Menú **Fórmula → Nuevo → Calcular**. A continuación, el software InkFormulation calculará el color de la fórmula.

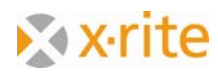

- 3. Seleccione la concentración "**55.0% naranja**" en la lista de la siguiente manera: "InkFormulation"  $\rightarrow$  "Preferidos"  $\rightarrow$  "Surtidos"  $\rightarrow$  "Impresión flexo/fotograbado incl. elementos de colorantes (Pol, Leneta)".
- 4. Haga clic en **Seleccionar** para cargar la coloración como nuestro color mezclado.

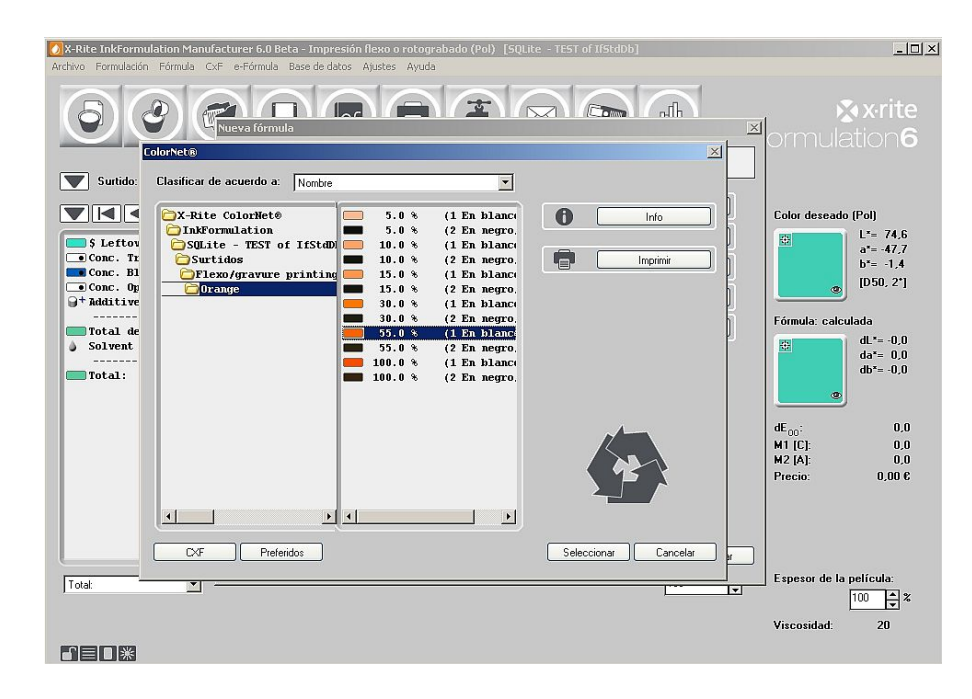

**5. P**ara nuestro ejemplo, elija la opción **Substrato del surtido actual**. Haga clic en (>>) para avanzar.

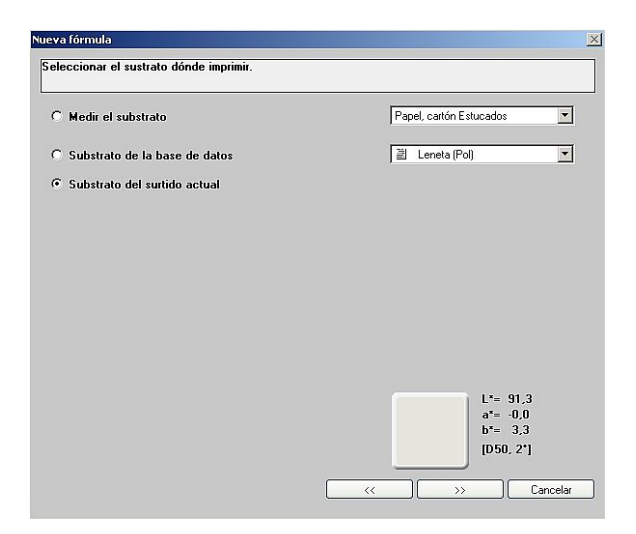

NOTA: en la práctica, es muy importante medir el substrato original en que se imprimió la fórmula.

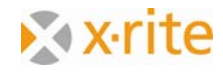

En la ventana **Entrada de la fórmula** en el costado derecho superior, se ve la tonalidad del color junto con los datos colorimétricos correspondientes bajo el elemento "Fórmula medida".

- 6. Escriba el nombre "Fórmula naranja".
- 7. En la lista a la izquierda, haga doble clic en el color "Naranja" del surtido disponible.
- 8. Escriba la cantidad "55" en el campo "Cantidad de tinta".
- 9. En la lista a la izquierda, haga doble clic en el elemento "Blanco transparente". El color del surtido pasa a blanco transparente y al lado derecho de la ventana de la fórmula.
- 10. Escriba la cantidad "45" en el campo "Cantidad de tinta".
- 11. Se ha finalizado la fórmula. Haga clic en **OK** para cerrar la ventana.

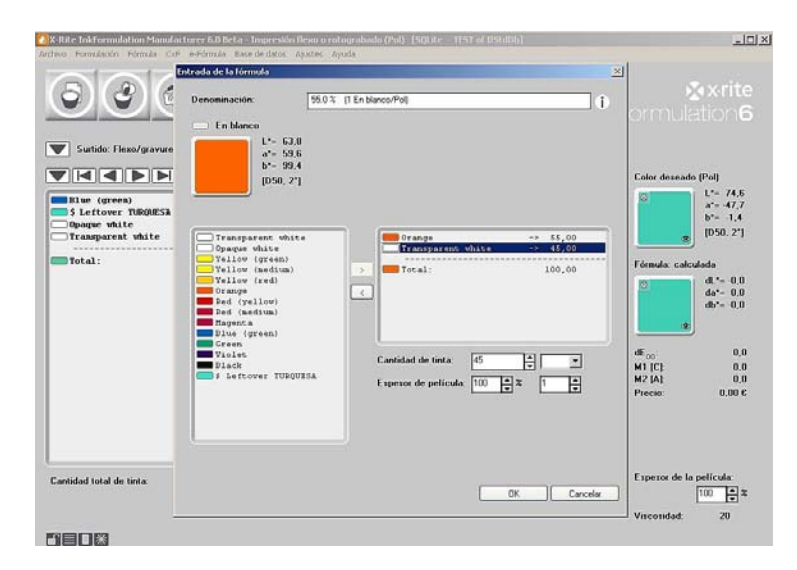

La fórmula aparece en la ventana principal.

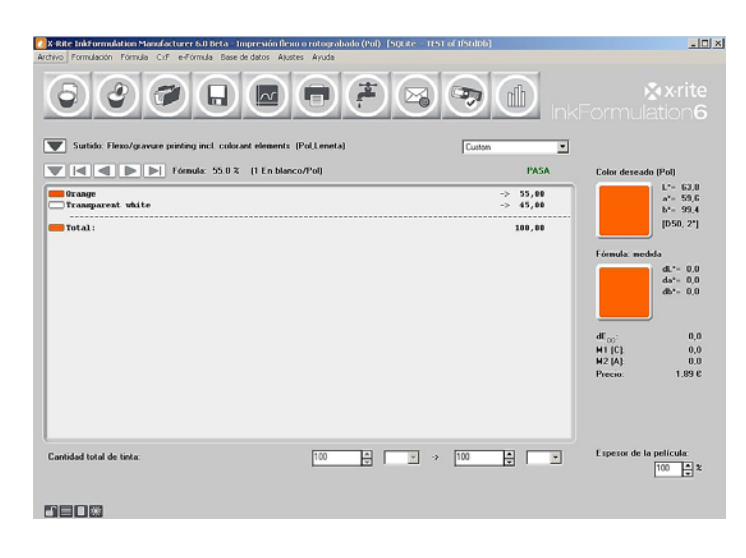

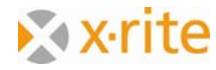

## **Crear una nueva carpeta de fórmulas**

Es necesario crear una nueva carpeta para la fórmula que acaba de crear.

- 1. Haga clic en el icono **Archivar** o seleccione Menú **Fórmula** y **Archivar**.
- 2. En la ventana Archivar la fórmula, haga clic en **Carpetas**.

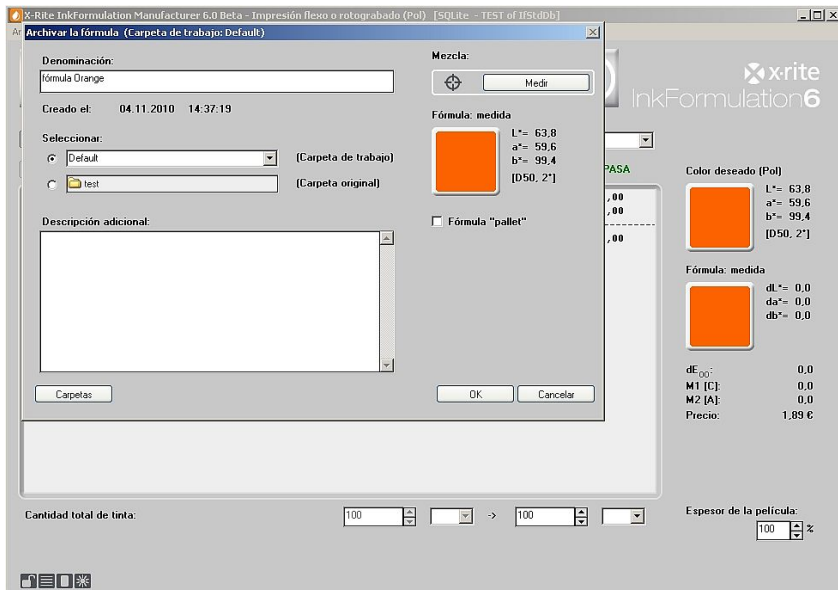

- 3. En la ventana Carpetas, haga clic en **Nuevo**.
- 4. Escriba **Carpeta de fórmulas de prueba** en el campo "Nombre de la nueva Carpeta" y haga clic en **OK**.

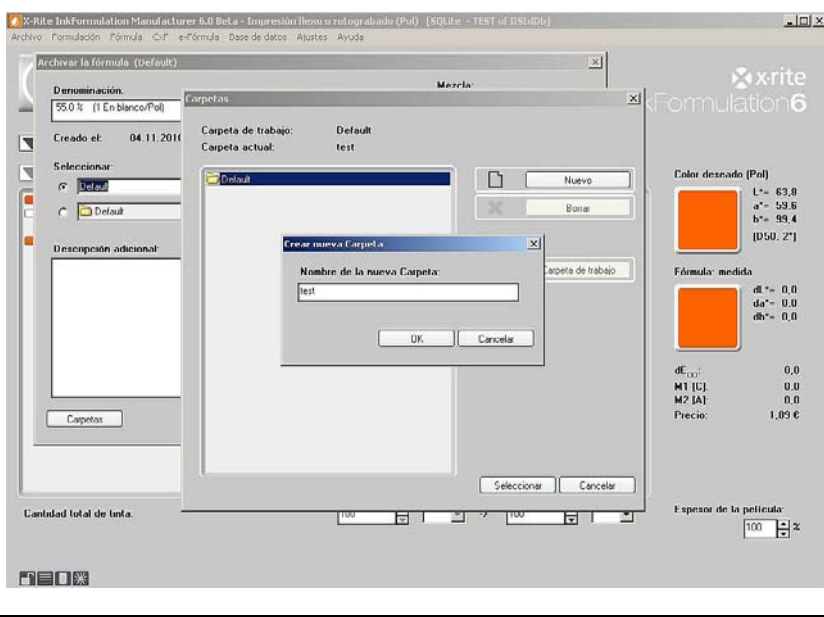

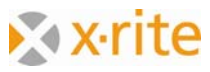

5. Resalte el elemento "Carpeta de fórmulas de prueba" en la ventana Carpetas y haga clic en **Seleccionar**.

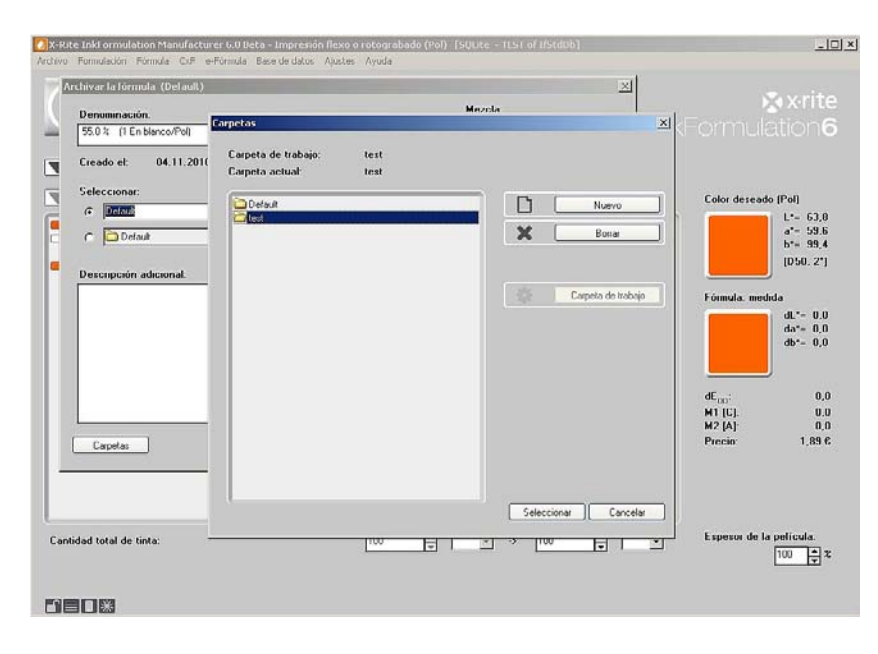

6. Haga clic en **OK** para archivar la fórmula en la carpeta seleccionada.

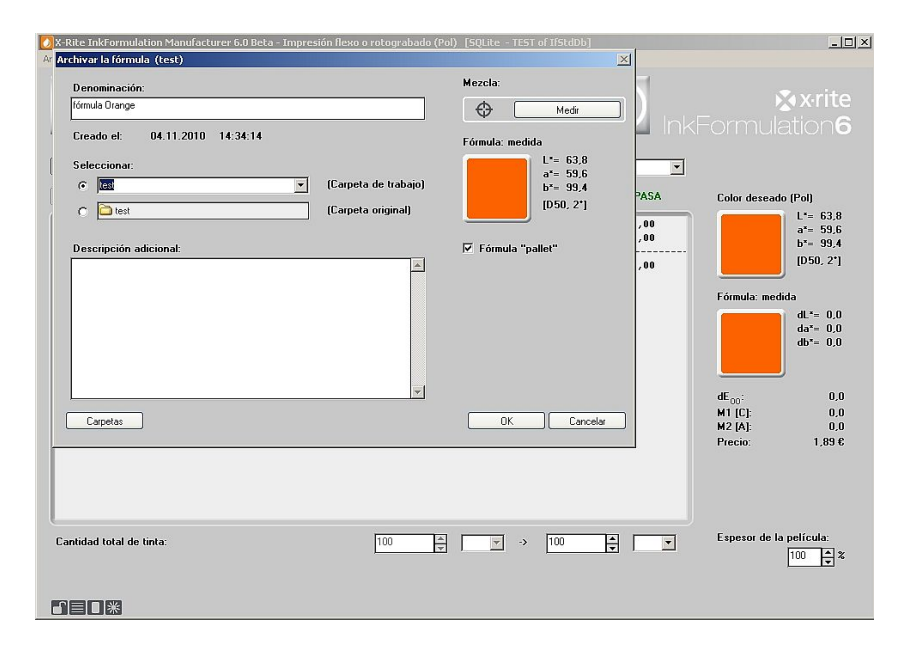

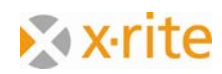

## **Buscar una fórmula: por nombre**

Esta búsqueda ayuda a encontrar las fórmulas de nuevo.

- 1. Haga clic en el menú **Fórmula**. Aparece la ventana Base de datos: Fórmulas.
- 2. Estamos buscando nuestra primera fórmula creada: "Naranja". Haga clic en **Buscar**.

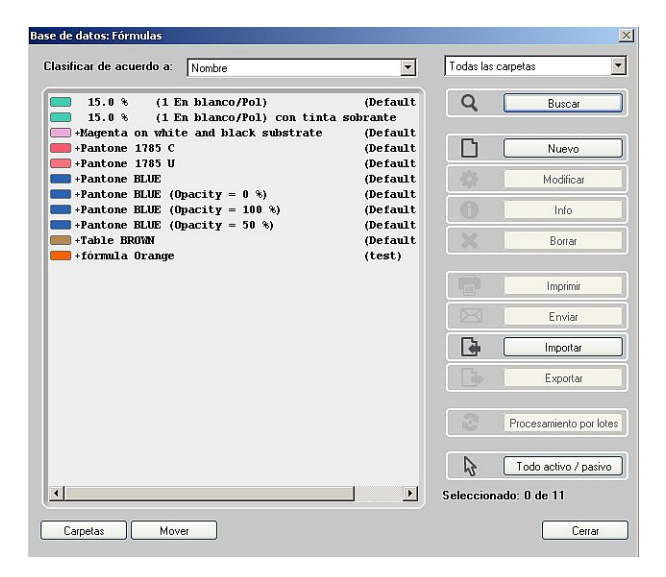

3. En la ventana Criterios de búsqueda, escriba **Naranja** en el campo "Denominación". Defina la carpeta de fórmulas "Predeterminada". Haga clic en **OK**.

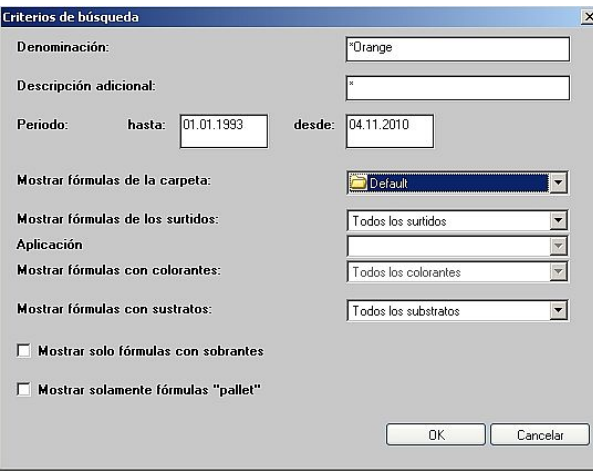

NOTA: para refinar la búsqueda, es posible introducir la fecha o el período específicos.

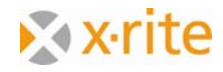

4. Aparece la ventana sin fórmulas encontradas. Seleccione la carpeta **Test** haciendo clic en **Carpetas** en la parte inferior, o bien seleccionando el elemento **Test** en la lista derecha.

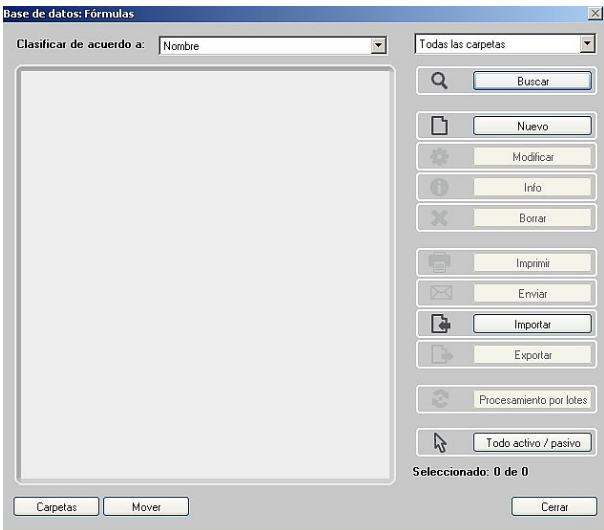

Aparece en la lista un color con el nombre "Naranja".

5. Para cerrar la ventana sin cerrar el color, haga clic en **Cerrar**.

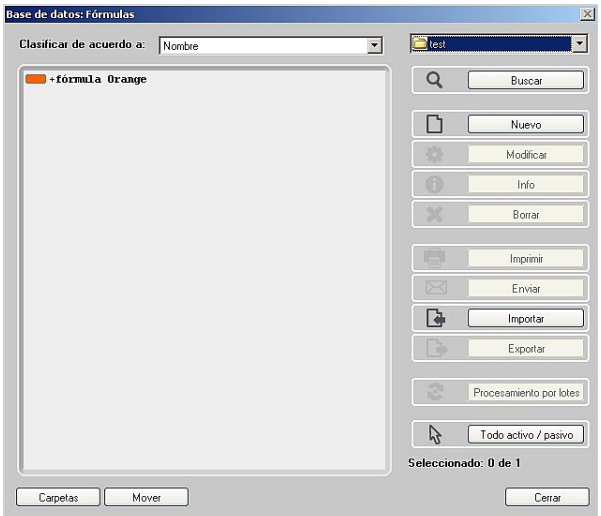

NOTA: aparecen todas las fórmulas que contienen el término "Naranja" como parte del nombre.

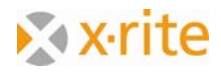

## **Buscar una fórmula: por menor dE\***

Este método de búsqueda se utiliza antes de la formulación con el fin de encontrar fórmulas que sean similares a la fórmula que desea crear.

- 1. Haga clic en el menú **Fórmula: Definir el color deseado → Buscar.** Se abre la ventana Definir el color deseado -> Buscar.
- 2. Ahora el proyecto de color tiene que ser medido. Para nuestro ejercicio, es suficiente cargar una referencia proveniente de ColorNet. Haga clic en **ColorNet**.

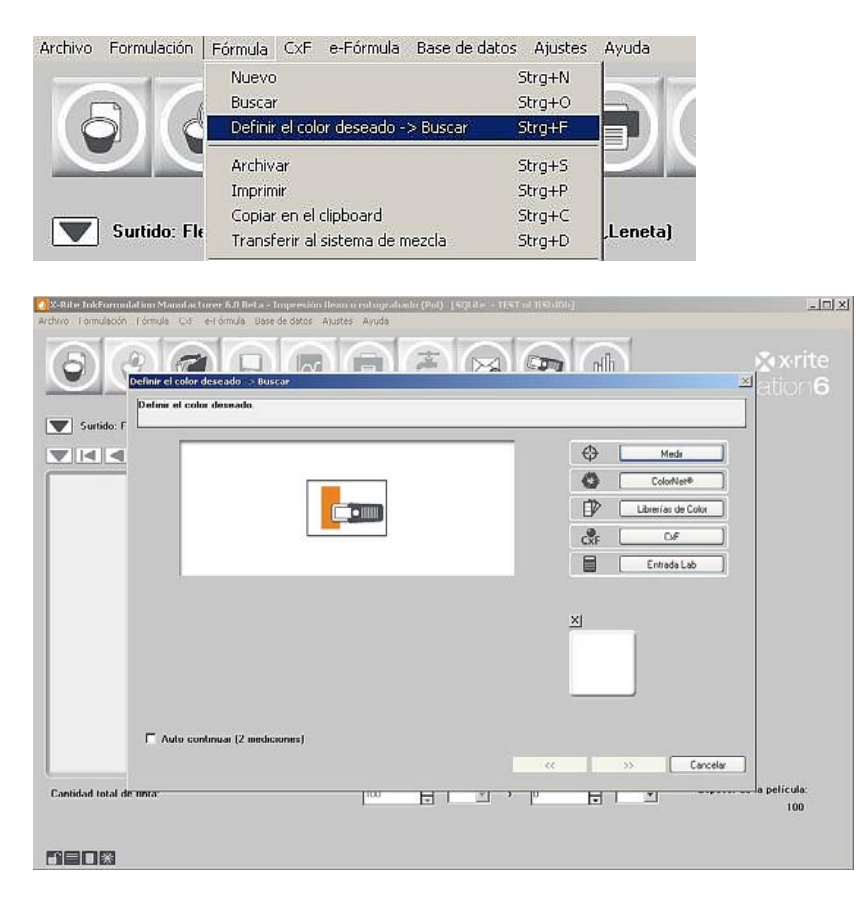

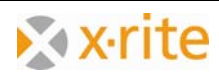

- 3. Seleccione el nivel del proyecto "**55.0% Naranja**" en la lista de la siguiente manera: "InkFormulation"  $\rightarrow$  "Predeterminado"  $\rightarrow$  "Surtidos"  $\rightarrow$  "Impresión flexo/fotograbado incl. elementos de colorantes (Pol, Leneta)".
- 4. Haga clic en **Seleccionar** para cargar el color.

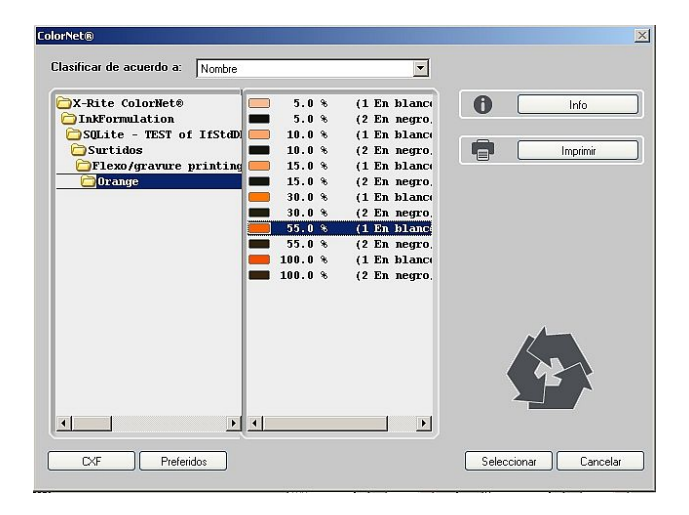

5. Aparece la ventana Formulación. En dicha ventana se puede limitar las opciones con el fin de filtrar las fórmulas con componentes de color no deseados. Haga clic en Siguiente (>>) para avanzar.

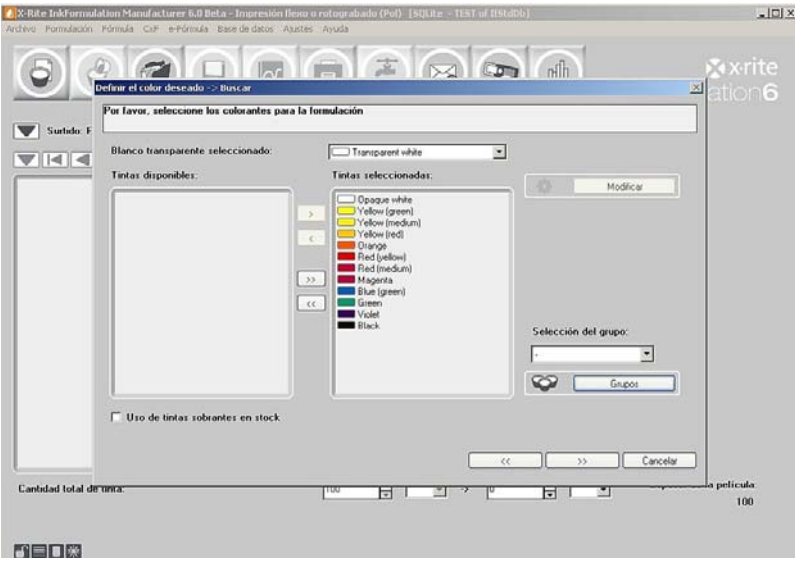

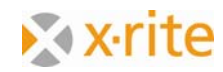

6. El programa pasa ahora a la base de datos de fórmulas y enumera todas las fórmulas existentes. Dicha lista se organiza cromáticamente y comienza con el color que tiene la distancia cromática más pequeña (el más pequeño dE\*).

La fórmula indicada corresponde a nuestro proyecto. El programa calcula consecuentemente un dE\* 2000 igual al 0.0.

7. Haga clic en **Buscar**.

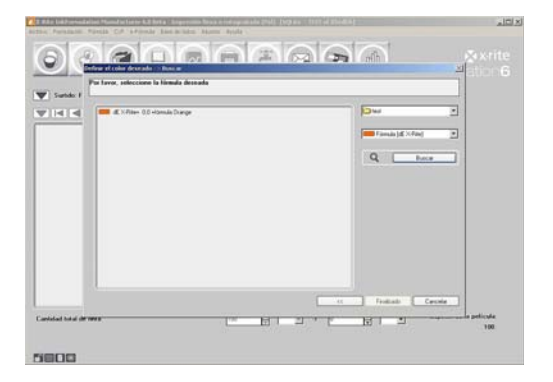

8. Seleccione la opción **Todas las carpetas** en la lista "Mostrar fórmulas de la carpeta:".

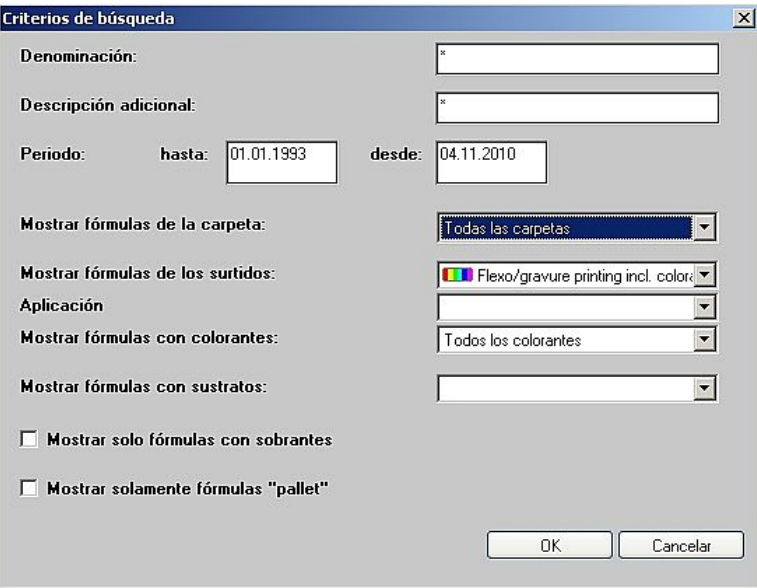

NOTA: como se puede ver en la ventana de los criterios de búsqueda, existe la posibilidad de limitar o ampliar la búsqueda según:

- Fórmulas de la carpeta actual
- Fórmulas de todas las carpetas del surtido actual o de todos los surtidos
- Fórmulas sólo con el color en su contenido (se limita a un surtido)
- Fórmulas asociadas a un substrato
- Sólo las fórmulas básicas y de las tintas sobrantes

9. Los criterios de búsqueda se expanden en el programa. Por lo tanto, se muestran varias fórmulas (de todas las carpetas). Haga clic en **Cancelar** para cerrar la ventana.

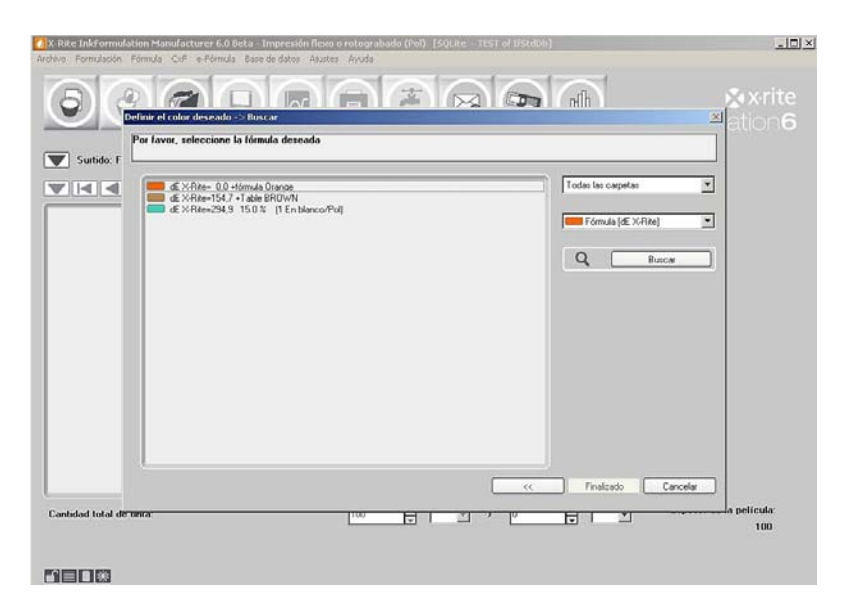

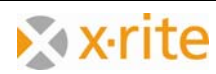

## **Crear un substrato**

Si suele utilizar un substrato constante, usted tiene la opción de archivarlo en la base de datos.

Esto le permite cargarlo desde la base de datos para el proceso de formulación en lugar de medirlo cada vez.

- 1. Haga clic en el menú **Base de datos: Substratos**. Aparece la ventana Base de datos: Substratos.
- 2. Haga clic en **Nuevo**.

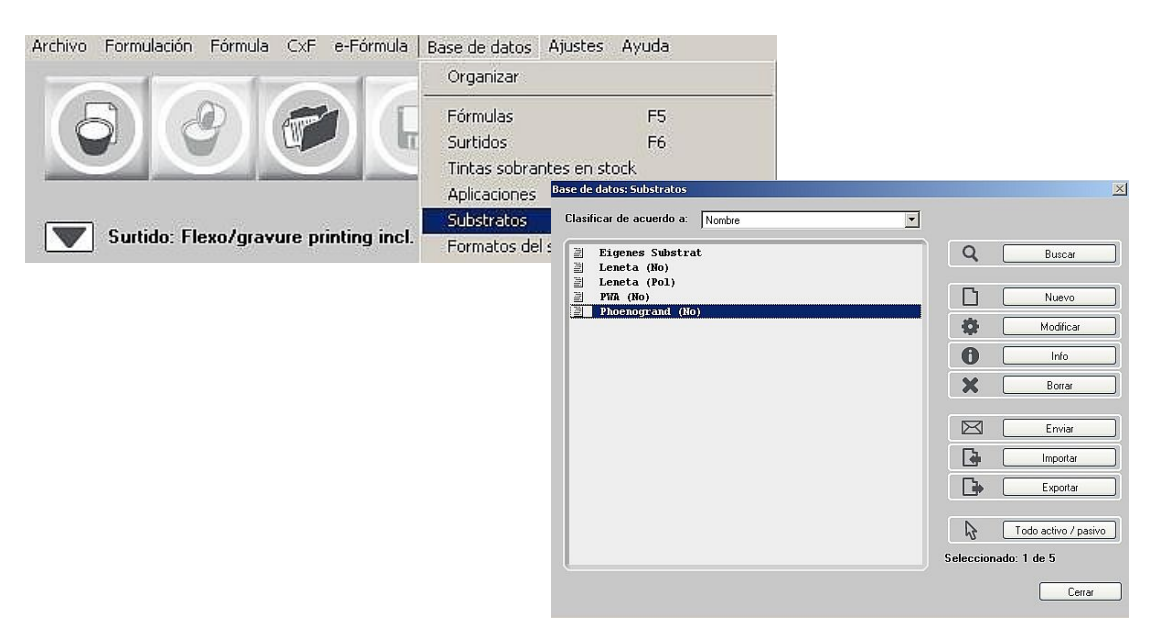

3. Escriba el nombre **Substrato propio** en el campo "Denominación".

Además del nombre del substrato, es posible indicar el tipo y la calidad del substrato, así como proporcionar información sobre el acabado de la superficie (sólo en el caso de los substratos sin recubrir).

- 4. Seleccione la opción **Estucado** en la lista "Calidad del substrato".
- 5. En la práctica, usted mediría el color del substrato. En nuestro ejercicio, cargaremos el substrato por medio de ColorNet. Haga clic en **ColorNet**.

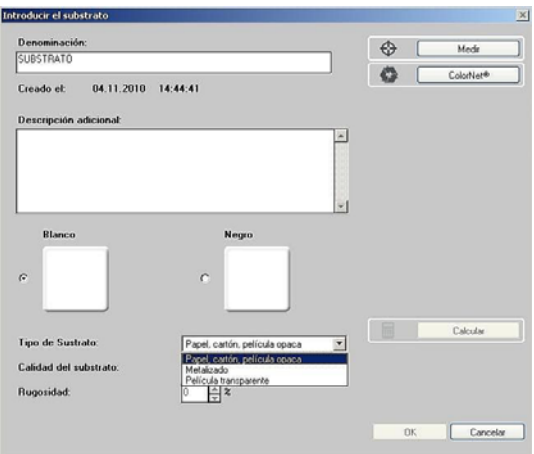

- 6. Seleccione "**Substrato: Blanco**" en la lista de la siguiente manera: "InkFormulation" → "Predeterminado" → "Surtidos" → "Impresión flexo/fotograbado incl. elementos de colorantes (Pol, Leneta)".
- 7. Haga clic en **Seleccionar** para cargar el substrato al elemento Substrato propio.
- 8. Repita este proceso para la medición del substrato negro.

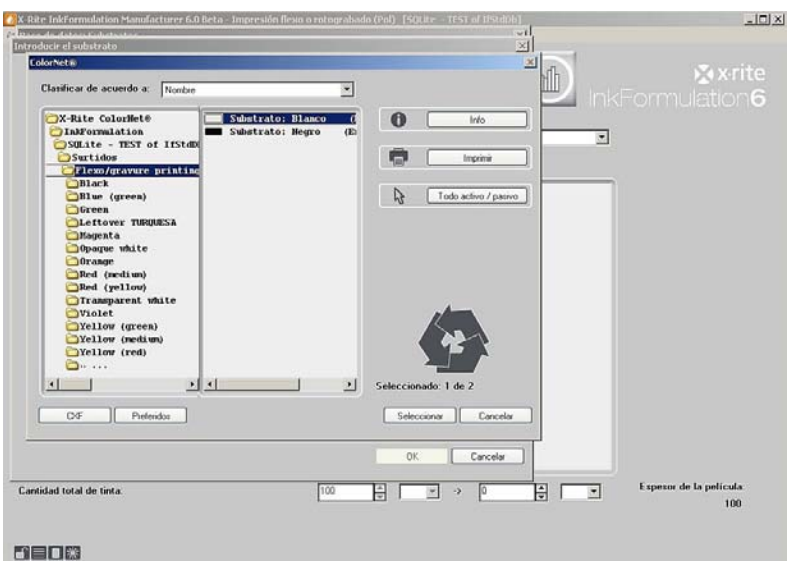

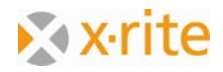

9. Para finalizar la introducción del substrato, haga clic en **OK**.

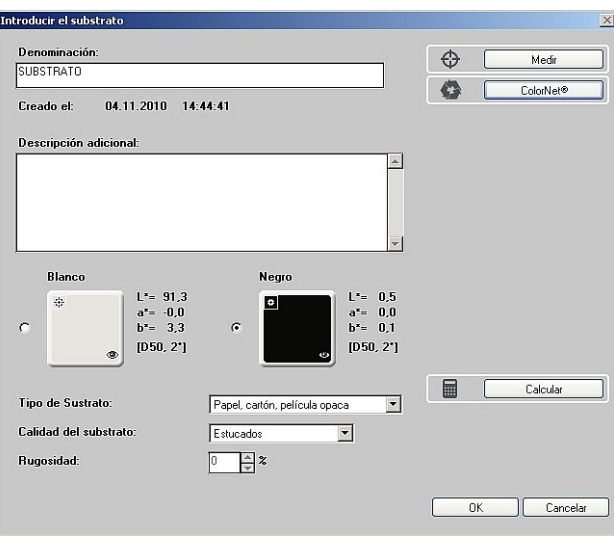

El nuevo substrato aparece en una lista junto con el resto de los substratos. Para finalizar la medición del substrato, cierre la ventana.

Si la información del substrato se encuentra disponible en la base de datos de fórmulas, usted puede elegir el substrato deseado en la opción **Substrato de la base de datos**.

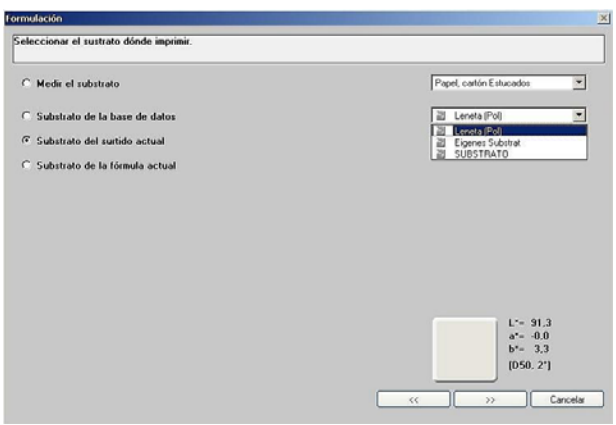

NOTA: los substratos archivados siempre garantizan los valores idénticos y exactos. Sin embargo, no hay influencia de eventuales variaciones del substrato. Si la calidad varía, se debe medir de nuevo el color del substrato para su uso en la impresión. De lo contrario, podrá proporcionar información incorrecta para la formulación.

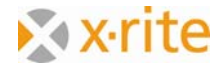

#### **Copia de seguridad de una base de datos**

- 1. Haga clic en el menú **Archivo**: **Base de datos**: **Archivar**. Aparece la ventana Exportar copia de seguridad de la base de datos.
- 2. Para este ejercicio, guarde la copia de seguridad en el escritorio. Utilice el nombre predeterminado "dbif.ifbx" para esta copia de seguridad.
- 3. Haga clic en **Archivar**. Todos los datos (fórmulas, surtidos, substratos etc.) se archivarán en un único archivo.

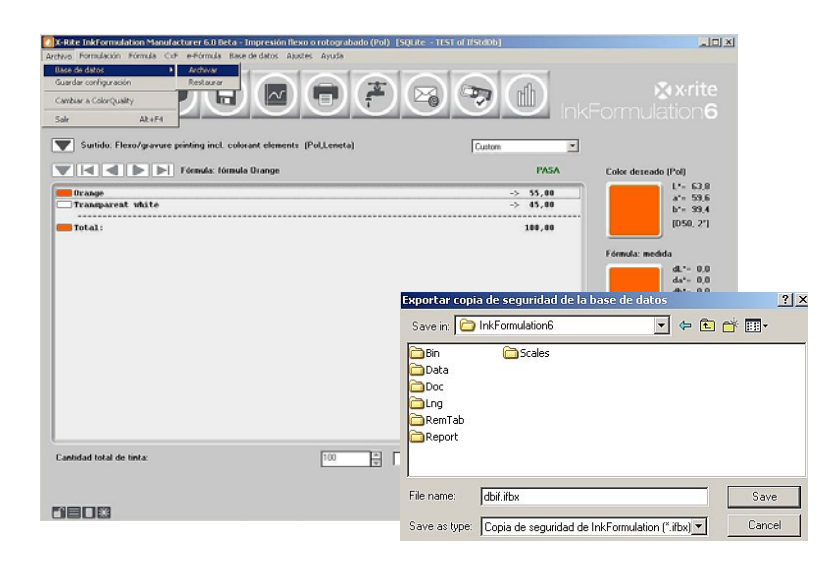

NOTA: normalmente, puede crear un nombre de copia de seguridad según sus necesidades. Por razones de seguridad, las copias se deben archivar en un medio externo o en una unidad de red que normalmente es también una copia de seguridad. Las copias de seguridad se deben crear de forma regular, es decir, semanalmente.

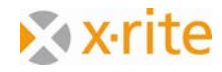

#### **Restaurar una base de datos**

- 1. Haga clic en el menú **Archivo**: **Base de datos**: **Restaurar.** Aparece la ventana Importar copia de seguridad de la base de datos.
- 2. Resalte el nombre del archivo de la copia de seguridad que acaba de archivar (dbif.ifbx) y haga clic en **Abrir**.

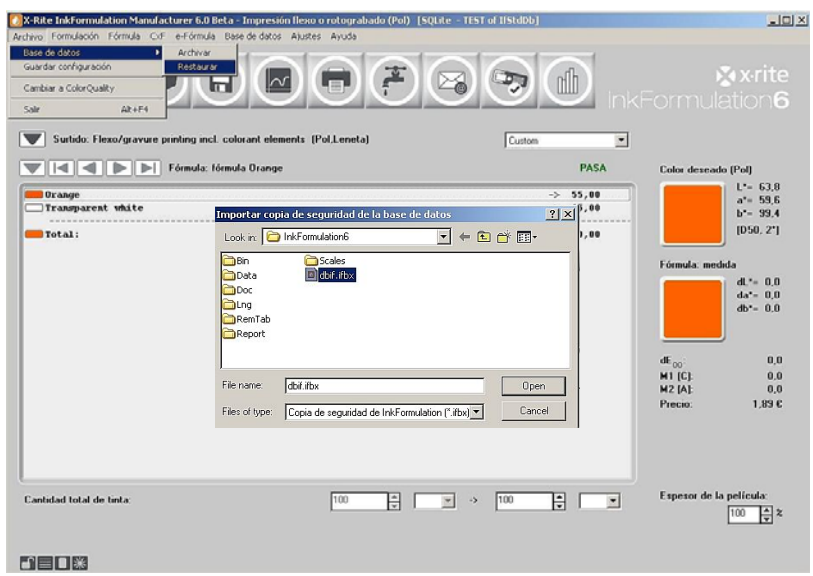

3. En la ventana "Restaurar la base de datos", elija la opción **Sobreescribir la BD**. Confirme el mensaje de advertencia haciendo clic en **OK**.

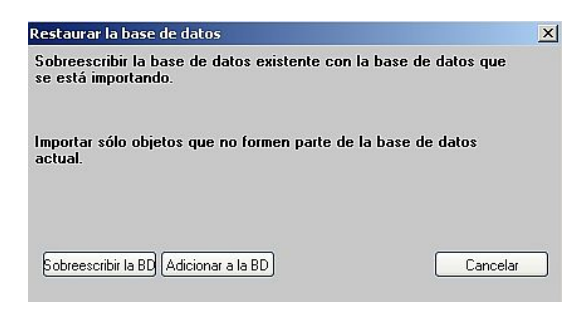

NOTA: se debe tener cuidado de elegir dicha opción de "Sobreescribir la BD" sólo cuando realmente desea sobreescribir (sustituir) la base de datos existente.

Con la opción "Adicionar a la BD", se añadirán nuevos datos (desde la última copia de seguridad) a los datos existentes. Los datos existentes no se modificarán.

#### **Final del ejercicio.**

En la siguiente página encontrará un resumen acerca de la configuración general.

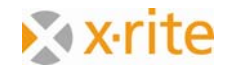

#### **Ajustes: General**

- 1. Haga clic en el menú **Ajustes**: **General.**
	- a. Esta opción le permite cambiar la iluminación y el ángulo de observación. La opción de filtro se define mediante la creación de un nuevo surtido. El programa cambia automáticamente el filtro de acuerdo con el surtido que se creó.
	- b. Sistema de color: Esta opción le permite cambiar entre "CIE-Lab" y "CIE-LCh". Los valores se muestran correspondientemente en la ventana principal.
	- c. Iluminantes para metamerismo: Con los parámetros indicados anteriormente, el metamerismo posible se muestra bajo las fuentes de luces "cálida" (amarillenta, "A") y "fría" (azulada con partes de UV, "F11"). Esta es una configuración típica.
	- d. Cálculo del promedio de: en el caso de las películas a color homogéneas, una medición puede ser suficiente. Si la película a color se encuentra quebradiza o túrbida, se recomienda realizar 2, 3 o más mediciones.
- 2. Haga clic en **Cancelar** para cerrar la ventana sin archivar los cambios de la configuración, o bien haga clic en **OK** para cerrar la ventana y archivar dichos cambios.

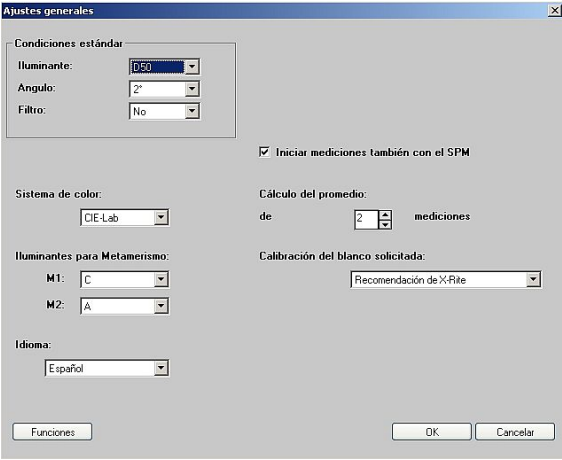

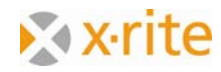

#### **Ajustes: Formulación**

- 1. Haga clic en el menú **Ajustes**: **Formulación.**
	- a. Corrección de fórmula: en el "Modo de adición", las cantidades de ajuste se muestran como una segunda fila en el menú principal. En el "Modo de fórmula básica", las cantidades de ajuste se agregan inmediatamente a la cantidad de la fórmula básica.
	- b. Formato de la fórmula: las opciones disponibles dependen del proceso de impresión y de los módulos instalados. Algunas opciones posibles son: "Colores imprimibles", "Colores maestros y disolvente" y "Material básico".
	- c. Control de opacidad: "ninguno (sólo la optimización de color)" es la configuración más común. La necesidad de utilizar las demás configuraciones dice respecto a los colores con opacidad total o parcial y a un surtido correspondiente que se creó sobre blanco y negro.
	- d. Espesor de película (Calibración de colorantes = 100%). Si hay una diferencia del espesor del recubrimiento entre la calibración de la coloración y el proceso de impresión, un ajuste general se podría hacer mediante la modificación de los valores porcentuales.
	- e. Además, el usuario tiene la opción de desactivar varios pasos del proceso de formulación. Por ejemplo, desactivar la ventana **Selección de colorantes**.
- 2. Haga clic en **Cancelar** para cerrar la ventana sin archivar los cambios de la configuración, o bien haga clic en **OK** para cerrar la ventana y archivar dichos cambios.

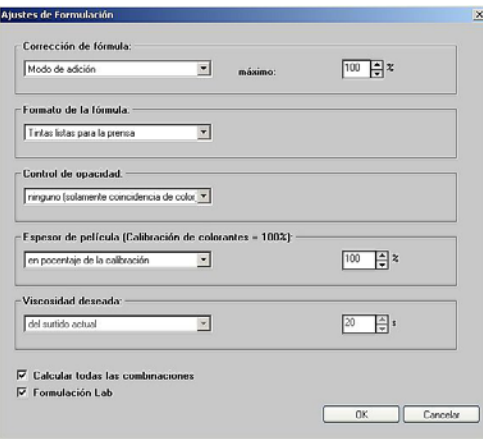

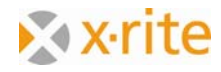

#### **Ajustes: Pantalla**

- 1. Haga clic en el menú **Ajustes**: **Pantalla.**
	- a. Formato de la fórmula: la opción "Número de decimales fijo" se utiliza para definir la cantidad de los dígitos tras la coma que se muestran en la ventana principal y en la fórmula impresa. La opción "Máxima distancia de color (dE)" define el límite exterior del dE en donde las fórmulas se muestran.
	- b. Base de datos: Fórmulas: si se activa dicha opción sólo se muestran las fórmulas del surtido cargado actualmente en la base de datos de las fórmulas.
	- c. Tolerancia: Por medio de esta configuración, es posible fijar el límite de tolerancia del dE\*. En la pantalla del espacio de colores, se ve dicho límite como un círculo gris.
	- d. Fórmula del dE\*: es para la identificación de la fórmula Delta E\* en uso.
- 2. Haga clic en **Cancelar** para cerrar la ventana sin archivar los cambios de la configuración, o bien haga clic en **OK** para cerrar la ventana y archivar dichos cambios.

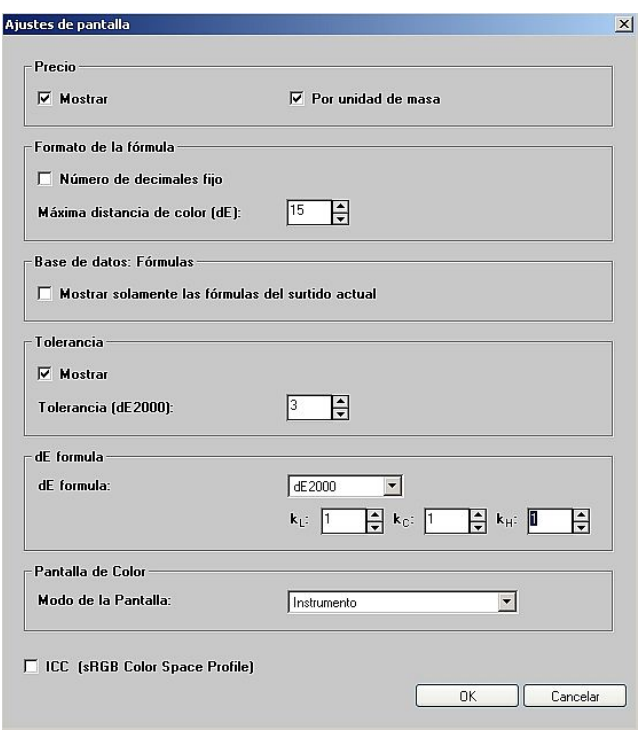

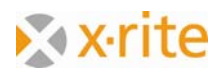

#### **Ajustes: Sistemas de mezcla**

En esta ventana de configuración, se puede definir la conexión con los sistemas de mezcla.

1. Haga clic en el menú **Ajustes**: **Sistemas de mezcla.** 

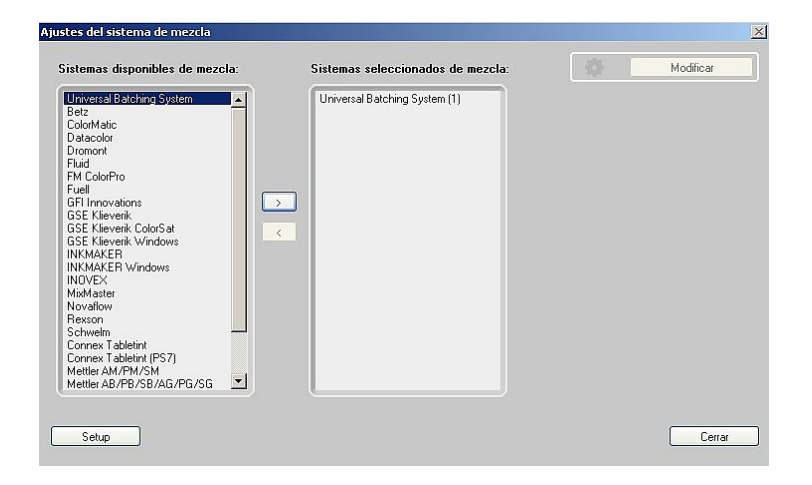

- 2. En la lista "Sistemas disponibles de mezcla", seleccione **Universal Batching System** y haga clic en la flecha hacia la derecha (>).
- 3. Resalte el sistema y haga clic en **Modificar**
- 4. En esta ventana se puede fijar la modificación de la fórmula y el orden de la dosificación.
- 5. Haga clic en **Configurar**.

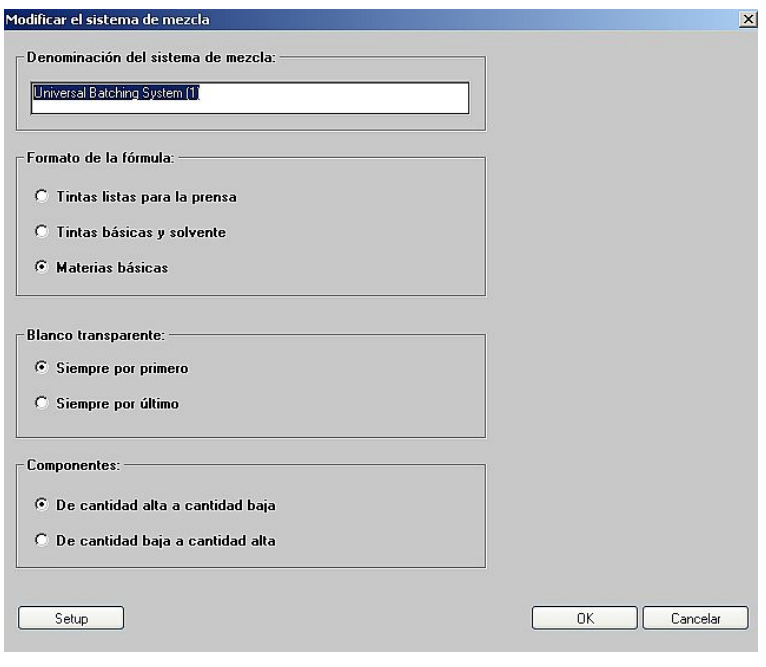

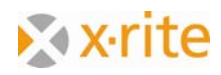

6. Indique la ruta inicial de las fórmulas a dosificar.

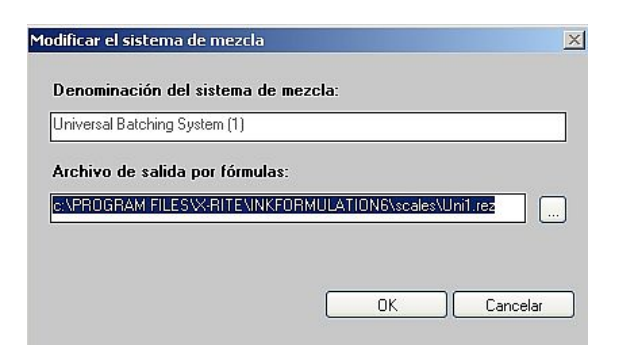

7. Haga clic en **Cancelar** para cerrar esta ventana sin modificar la configuración.

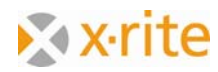

#### **Ajustes: SPM**

En esta ventana de configuración, usted puede buscar y calibrar un espectrofotómetro conectado. También puede elegir la interfaz en serie (COM) y establecer la velocidad de transmisión. En la parte inferior de la ventana, encontrará información sobre el dispositivo conectado (número de serie, versión del software).

- 1. Haga clic en el menú **Ajustes**: **SPM.**
- 2. Haga clic en **Cerrar** para cerrar la ventana.

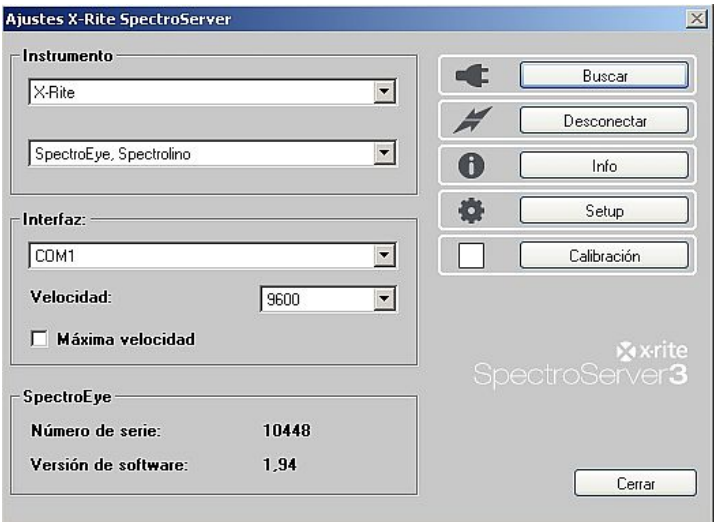

NOTA: además de los dispositivos X-Rite de medición, algunos dispositivos de la competencia también son compatibles. Estos se enumeran en la ventana de selección de los dispositivos.

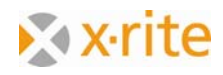

# **Ajustes: Comunicación**

En esta ventana, es posible conectar el software InkFormulation al software ColorQuality. También se puede definir la ruta de entrada y salida para el envío de datos.

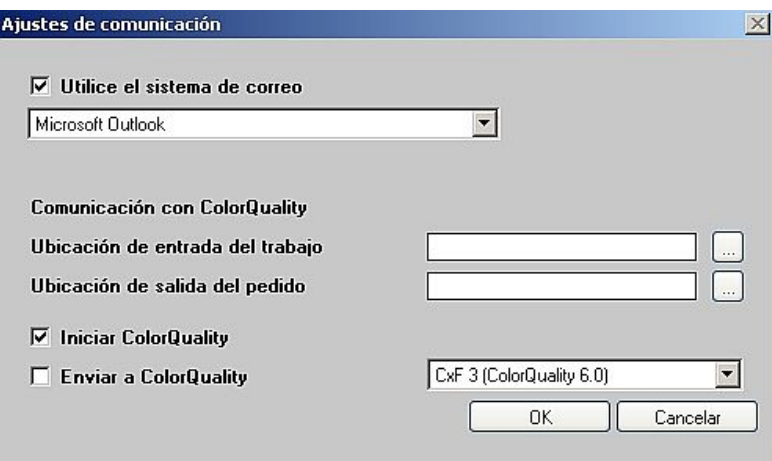

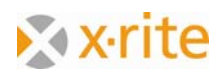

## **Ajustes: Carpetas de Bibliotecas**

En esta ventana, es posible proteger contra escritura las carpetas de fórmulas. Por lo tanto, puede evitar que los usuarios archiven fórmulas por equivocación en una carpeta protegida.

- 1. Resalte una carpeta de fórmulas.
- 2. Haga clic en **Bloquear**. La designación del botón pasa a Desbloquear y se marca la carpeta por un icono de llave roja.

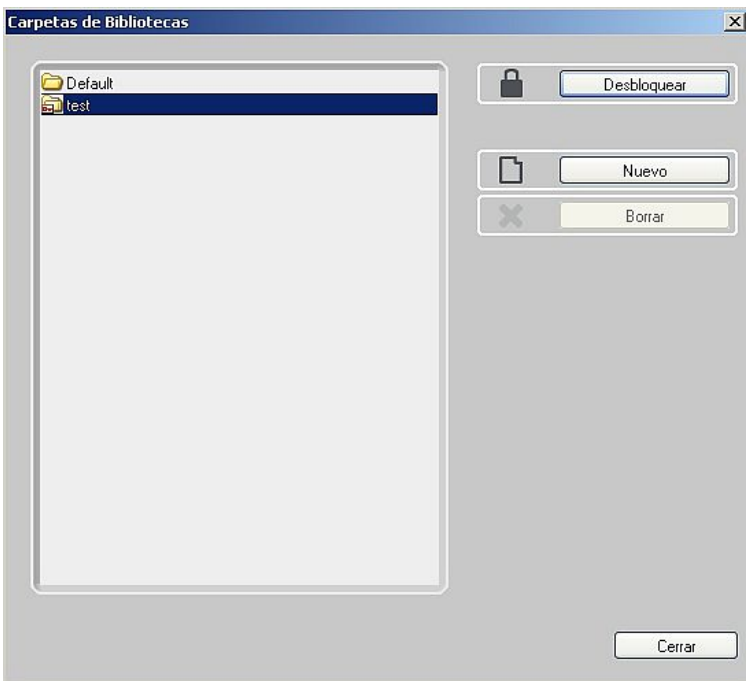

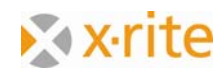

## **Ajustes: Configurar la impresora**

En esta ventana, puede crear, modificar y eliminar los formatos de los informes impresos.

Es posible también definir el directorio para los informes.

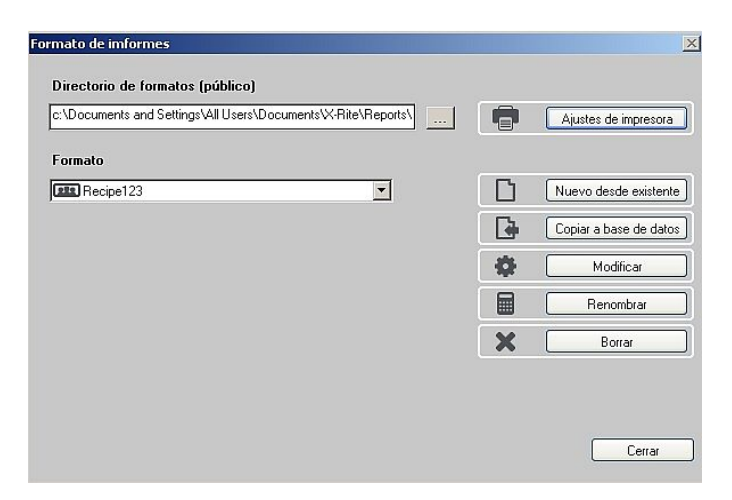

NOTA: más información se proporciona en la ayuda en línea o en el manual del usuario.

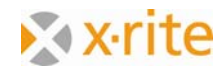

## **Ajustes: Flujo de trabajo**

En la ventana de configuración del flujo de trabajo puede desactivar individualmente las ventanas del asistente de formulación. Si usted está trabajando siempre con los mismos espesores, criterios de clasificación y tintas, puede desactivar dichas ventanas. Formulación "Pallet": marque la casilla de verificación para cambiar el modo durante la formulación.

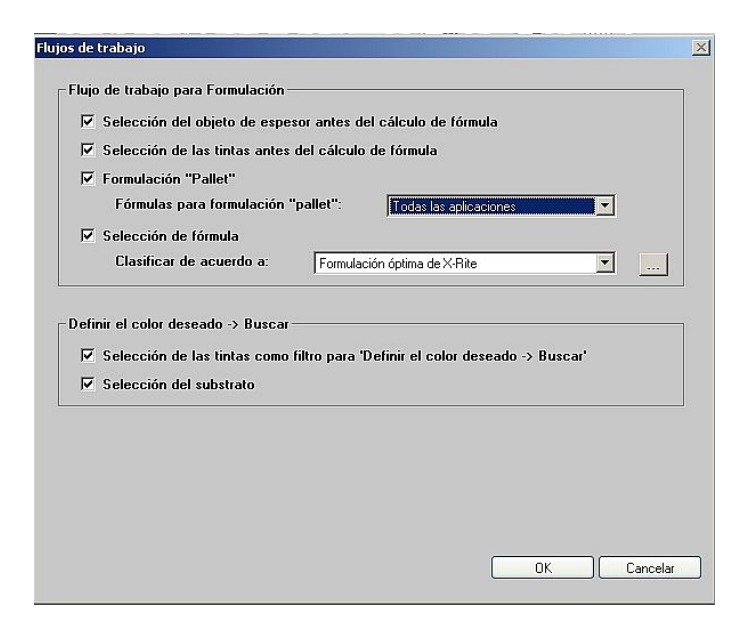

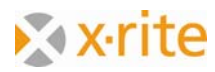